# **USER'S MANUAL**

**AXIS Q7404 Video Encoder**

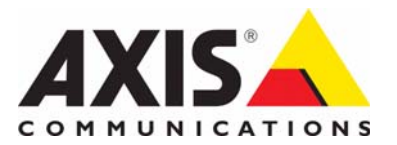

## <span id="page-1-0"></span>**Notices**

This manual is intended for administrators and users of the AXIS Q7404 Video Encoder, and is applicable for firmware release 5.00 and later. It includes instructions for using and managing the encoder on your network. Previous experience of networking will be of use when using this product. Some knowledge of UNIX or Linux-based systems may also be beneficial, for developing shell scripts and applications. Later versions of this document will be posted to the Axis Website, as required. See also the product's online help, available via the Web-based interface.

#### **Liability**

Every care has been taken in the preparation of this manual. Please inform your local Axis office of any inaccuracies or omissions. Axis Communications AB cannot be held responsible for any technical or typographical errors and reserves the right to make changes to the product and manuals without prior notice. Axis Communications AB makes no warranty of any kind with regard to the material contained within this document, including, but not limited to, the implied warranties of merchantability and fitness for a particular purpose. Axis Communications AB shall not be liable nor responsible for incidental or consequential damages in connection with the furnishing, performance or use of this material.

### **Intellectual Property Rights**

Axis AB has intellectual property rights relating to technology embodied in the product described in this document. In particular, and without limitation, these intellectual property rights may include one or more of the patents listed at http://www.axis.com/patent.htm and one or more additional patents or pending patent applications in the US and other countries.

This product contains licensed third-party software. See the menu item "About" in the product's user interface for more information.

This product contains source code copyright Apple Computer, Inc., under the terms of Apple Public Source License 2.0 (see http://www.opensource.apple.com/apsl/). The source code is available from:

http://developer.apple.com/darwin/projects/bonjour/

#### **Equipment Modifications**

This equipment must be installed and used in strict accordance with the instructions given in the user documentation. This equipment contains no user-serviceable components. Unauthorized equipment changes or modifications will invalidate all applicable regulatory certifications and approvals.

#### **Trademark Acknowledgments**

Apple, Boa, Bonjour, Ethernet, Internet Explorer, Linux, Microsoft, Mozilla, Netscape Navigator, OS/2, Real, QuickTime, UNIX, Windows WWW are registered trademarks of the respective holders. Java and all Java-based trademarks and logos are trademarks or registered trademarks of Sun Microsystems, Inc. in the United States and other countries. Axis Communications AB is independent of Sun Microsystems Inc.

I.IC.<br>UPnP<sup>™</sup> is a certification mark of the UPnP<sup>TM</sup> Implementers Corporation.

#### **Support**

Should you require any technical assistance, please contact your Axis reseller. If your questions cannot be answered immediately, your reseller will forward your queries through the appropriate channels to ensure a rapid response. If you are connected to the Internet, you can: • download user documentation and firmware updates

- find answers to resolved problems in the FAQ database. Search by
- product, category, or phrases report problems to Axis support by logging in to your private support area
- visit Axis Support at www.axis.com/techsup

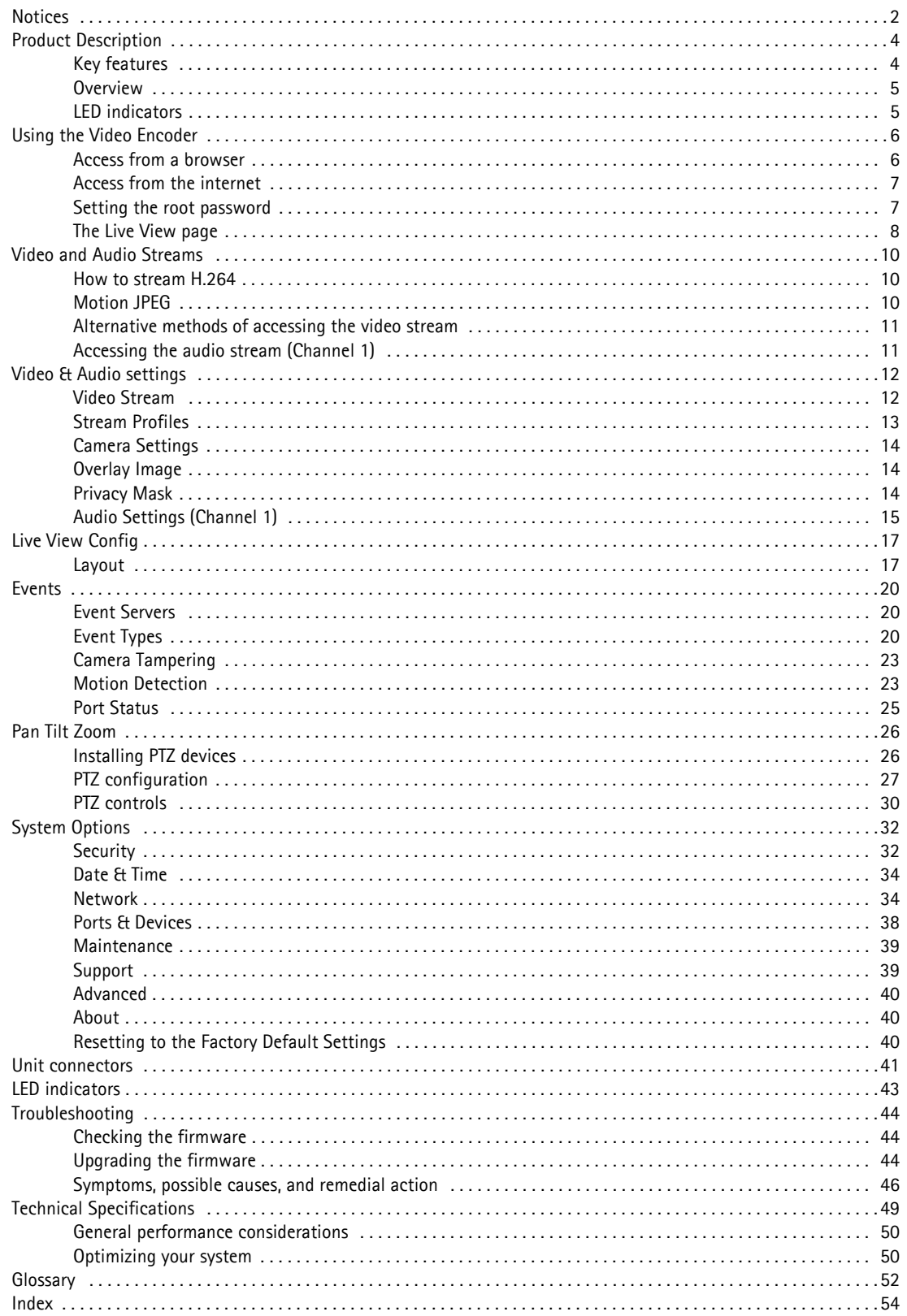

## <span id="page-3-0"></span>**Product Description**

This manual applies to the AXIS Q7404 Video Encoder.

The AXIS Q7404 Video Encoder contains four separate video channels, one for each video input. Each channel has its own IP address. The descriptions in this document apply to each of the four video channels except where otherwise indicated.

## <span id="page-3-1"></span>**Key features**

- **Full frame rate in H.264 and Motion JPEG in all resolutions** AXIS Q7404 can deliver 30/25 fps in all resolutions up to D1 (720x480/576) in at least three differently configured streams per channel.
- **Reduced bandwidth using H.264 compression** H.264 compression provides streams that use less bandwidth than streams with the same image quality in MPEG-4 Part 2.
- **Multiple, individually configurable streams** AXIS Q7404 can deliver multiple, individually configurable streams on each video channel in full frame rate at the highest resolution in H.264 and/or Motion JPEG; e.g. one H.264 stream with the highest image quality for live viewing, one stream with higher compression that is optimized for storage and another stream more suited for mobile viewers.
- **Intelligent video capabilities** AXIS Q7404 has the capability and performance to run intelligent video applications. The encoder offers enhanced video motion detection, active tampering alarm and audio detection.
- **Image setting adjustment** Contrast, brightness and saturation can be adjusted to improve image quality before encoding.
- **Advanced security and network management**

AXIS Q7404 offers the highest degree of security, including multiple user access levels, IP address filtering, HTTPS encrypted video streams that do not affect performance and IEEE 802.1X to control network access. Network management features include Quality of Service for reservation of network capacity and support for IP protocol version 6 in addition to the standard IPv4. IPv6 is a requirement in many large installations.

# $\circledcirc$  $\circledcirc$ Mounting hole Power LED  $\circ$ **AXIS.** Status LEDs 1-4  $\overline{\circ}$ Network LED  $\circ$  $\circ$  $\circledcirc$  $\circledcirc$ Video inputs 1-4 Network connector ൹ 75 Ohm termination switch (x4) Power connector HHHHHHHH RS-485/RS-422 connectors 1-4 Control button  $\overline{0}$   $\overline{0}$   $\overline{$ Audio in and out  $1/0$  terminal connectors 1-4 Product label includes: Product ID & 4 Serial numbers (S/N) The serial numbers may be required during the installation.

## <span id="page-4-1"></span>**LED indicators**

<span id="page-4-2"></span><span id="page-4-0"></span>**Overview**

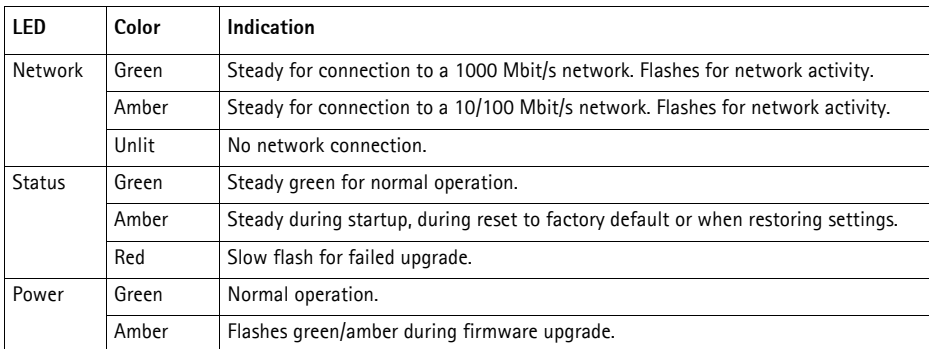

## **5**

## <span id="page-5-0"></span>**Using the Video Encoder**

Please refer to the Installation Guide supplied with your product in order to install the AXIS Q7404 Video Encoder. The AXIS Q7404 can be used with most operating systems and browsers.

**Notes:**

- To view streaming video in Internet Explorer, set your browser to allow ActiveX controls and install AXIS Media Control (AMC) on your workstation.
- <span id="page-5-3"></span> $\Omega$ uickTime<sup>TM</sup> is also supported for viewing streaming H.264 video and audio.
- <span id="page-5-4"></span>• If your workstation restricts the use of additional software components, the video encoder can be configured to use a Java applet for viewing Motion JPEG.
- The video encoder includes four (4) decoder licenses for viewing H.264 video streams and one (1) AAC audio license. The licenses are automatically installed with AXIS Media Control. The administrator can disable the installation of the H.264 decoder, to prevent installation of unlicensed copies.
- Each AXIS Q7404 has four serial numbers and four IP addresses.

### <span id="page-5-1"></span>**Access from a browser**

- 1. Start a browser (Internet Explorer, Firefox).
- 2. Enter the IP address or host name of one of the video channels of the AXIS Q7404 in the **Location/Address** field of your browser.

To access the video encoder from a Macintosh computer (Mac OSX), click on the Bonjour tab and select one of the AXIS Q7404 channels from the drop-down list.

- 3. If this is the first time you access the video channel, see *[Access from the internet,](#page-6-0)* on page 7. Otherwise enter your user name and password, set by the administrator.
- 4. The encoder's **Live View** page appears in your browser.

<span id="page-5-2"></span>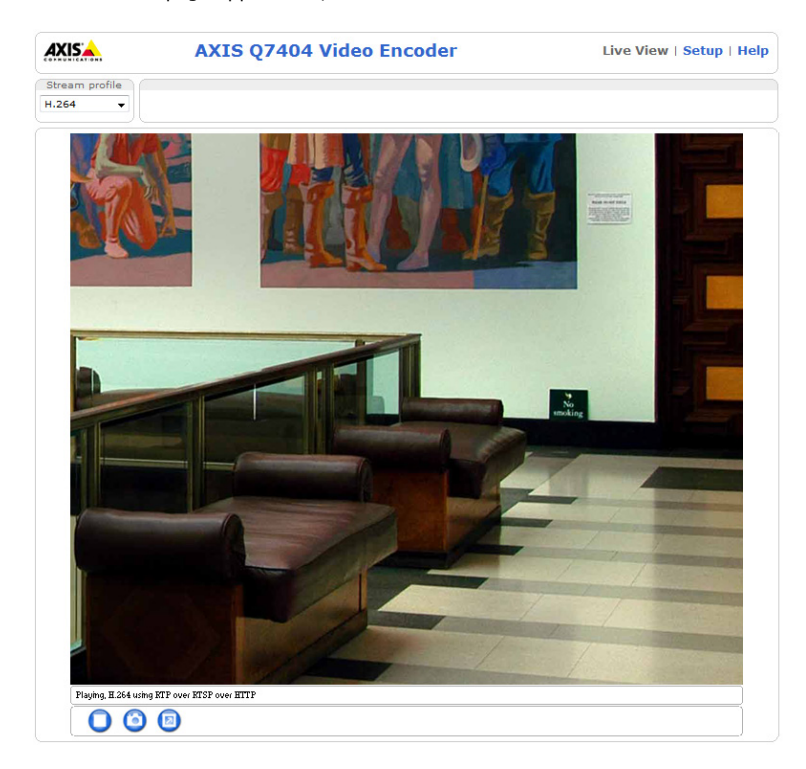

**Note:**

The layout of the Live View page may have been customized to specific requirements. Consequently, some of the examples and functions featured here may differ from those displayed on your own Live View page.

## <span id="page-6-0"></span>**Access from the internet**

<span id="page-6-3"></span>Once connected, the video encoder is accessible on your local network (LAN). To access the video encoder from the Internet you must configure your broadband router to allow incoming data traffic to the video encoder. To do this, enable the NAT-traversal feature, which will attempt to automatically configure the router to allow access to the video encoder. This is enabled from **Setup > System Options > Network > TCP/IP Advanced**.

For more information, please see *[NAT traversal \(port mapping\) for IPv4,](#page-35-0)* on page 36. See also the AXIS Internet Dynamic DNS Service at www.axiscam.net For Technical notes on this and other topics, visit Axis Support web at www.axis.com/techsup

## <span id="page-6-1"></span>**Setting the root password**

To gain access to the product, the password for the default administrator user root must be set. This is done in the '**Configure Root Password**' dialog, which is displayed when the video encoder is accessed for the first time. To prevent network eavesdropping, the root password can be set via an encrypted HTTPS connection, which requires an HTTPS certificate.

**Note:**

<span id="page-6-2"></span>HTTPS (Hypertext Transfer Protocol over SSL) is a protocol used to encrypt the traffic between web browsers and servers. The HTTPS certificate controls the encrypted exchange of information.

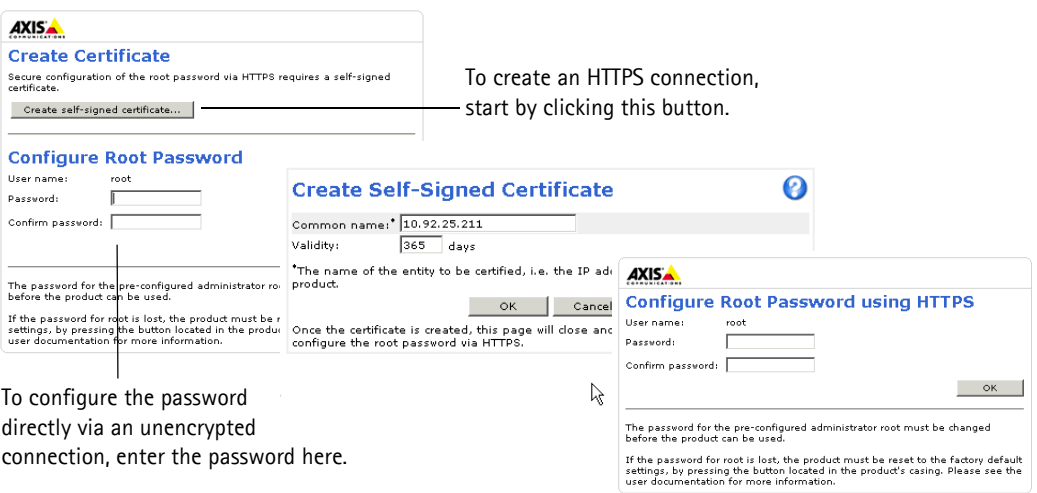

To set the password via a standard HTTP connection, enter it directly in the **Configure Root Password** dialog.

To set the password via an encrypted HTTPS connection, follow these steps:

- 1. Click the **Create self-signed certificate** button.
- 2. Provide the requested information and click **OK**. The certificate is created and the password can now be set securely. All traffic to and from the video encoder is encrypted from this point on.
- 3. Enter a password and the re-enter it to confirm the spelling. Click **OK**. The password has now been configured.

### **Notes:**

- The default administrator username '**root'** is permanent and cannot be deleted.
- If the password for root is lost, the video encoder must be reset to the factory default settings. See [page 40.](#page-39-3)
- If prompted, click **Yes** to install AXIS Media Control, which allows viewing of the video stream in Internet Explorer. You will need administrator rights on the computer to do this. If using Windows Vista you must also run Internet Explorer as administrator; right-click the Internet Explorer and select **Run as administrator**.

## <span id="page-7-0"></span>**The Live View page**

If your video encoder has been customized to meet specific requirements, the buttons and other items described below may or may not be displayed on the Live View page. The following provides an overview of each available button:

### **General controls**

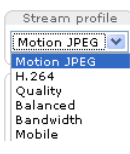

The Stream Profile drop-down list allows you to select a customized or pre-programmed stream profile from the Live View page. Stream profiles are configured under **Setup > Video & Audio > Stream Profiles**. See *[Stream Profiles](#page-12-1)*, on page 13 for more information.

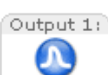

<span id="page-7-2"></span>**Pulse** – Click this button to activate the output for a defined period of time - e.g. switching a light on for 20 seconds.

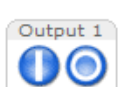

**Active/Inactive** – Click these buttons to manually start and stop a connected device - e.g. switch a light on/off.

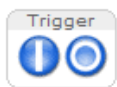

<span id="page-7-3"></span>The **Trigger buttons** can trigger an event directly from the **Live View** page. The Trigger buttons are configured under **Setup > Live View Config > Layout**.

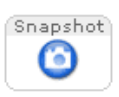

The **Snapshot** button saves a snapshot of the video image currently on display. Right-click on the video image to save it in JPEG format on your computer. This button is primarily intended for use when the AXIS Media Control viewer toolbar is not available.

## <span id="page-7-1"></span>**AXIS Media Control toolbar**

The AXIS Media Control viewer toolbar is available in Internet Explorer only. See *[AXIS Media Control \(AMC\),](#page-10-2)* on page 11 for more information. The toolbar displays the following buttons:

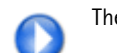

The **Play** button connects to the Axis product and starts playing a media stream.

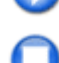

The **Stop** button stops the video stream being played.

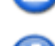

The **Snapshot** button takes a snapshot of the current image. The location where the image is saved can be specified using the AMC Control Panel.

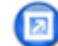

Click the **View Full Screen** button and the video image will fill the entire screen. No other windows will be visible. Press **Esc** (Escape) on the computer keyboard to cancel full screen view.

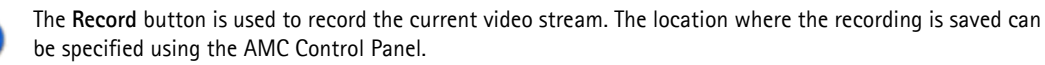

### **AMC Audio controls (Channel 1)**

AMC audio buttons control the speakers and microphone connected to the client computer. The buttons are only visible when audio is enabled.

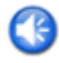

**Speaker button** – Click to switch the sound on or off.

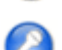

**Microphone button** – Click to switch the sound on or off.

In Simplex - speaker only mode, click this button to stop sending audio to the video encoder.

Use the slider to control the **volume** of the speakers and the microphone.

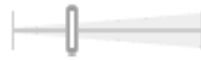

**8**

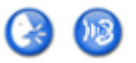

### *Half-duplex mode*

The **Talk/Listen button** is used to switch between sending and receiving audio. The button can be configured from the Audio tab in the AMC Control panel:

- Push-To-Talk mode: Click and hold down the button to talk/send, release the button to listen.
- Toggle mode: Click once to switch between talking and listening
- *Simplex speaker only mode*

To send audio, the Talk and Microphone buttons must both be enabled. Click either button to stop audio transmission.

## **Pan/Tilt/Zoom controls**

If a PTZ device is installed, the Live View page also displays controls for the PTZ device. See *[PTZ controls,](#page-29-1)* on page 30, for more information.

## <span id="page-9-5"></span><span id="page-9-0"></span>**Video and Audio Streams**

The video encoder provides several image and video stream formats. Your requirements and the properties of your network will determine the type you use.

The Live View page in the video encoder provides access to H.264 and Motion JPEG video streams, audio streams and to the list of available stream profiles. Other applications and clients can also access the video and audio streams directly, without going via the Live View page.

## <span id="page-9-1"></span>**How to stream H.264**

<span id="page-9-3"></span>This video compression standard makes good use of bandwidth, and can provide high quality video streams at less than 1 Mbit/s.

Deciding which combination of protocols and methods to use depends on your viewing requirements, and on the properties of your network. The available options in AXIS Media Control are:

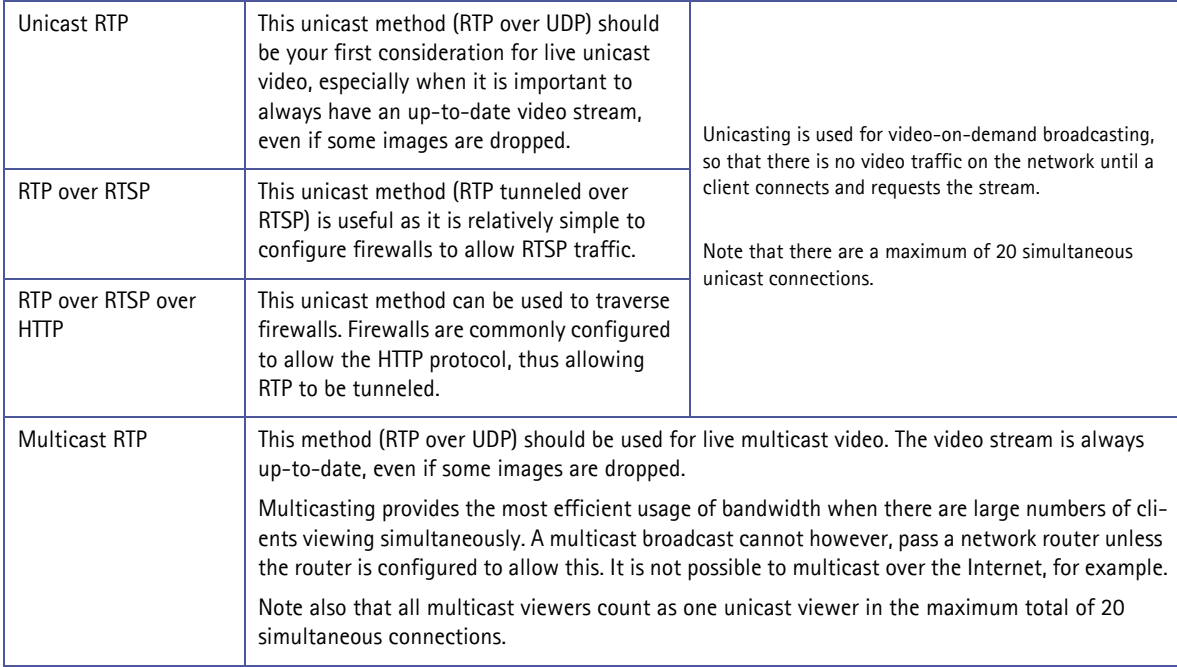

AXIS Media Control negotiates with the video encoder to determine the transport protocol to use in the order listed above. This order can be changed and the options disabled, to suit specific requirements.

### **Important!**

H.264 and AAC are licensed technologies. The video encoder includes four H.264 licenses (one for each channel) and one AAC license. Installing additional unlicensed copies of the viewing client is prohibited. To purchase additional licenses, contact your Axis reseller.

## <span id="page-9-2"></span>**Motion JPEG**

<span id="page-9-4"></span>This format uses standard JPEG still images for the video stream. These images are then displayed and updated at a rate sufficient to create a stream that shows constantly updated motion.

The Motion JPEG stream uses considerable amounts of bandwidth, but provides excellent image quality and access to every image contained in the stream. The recommended method of accessing Motion JPEG live video from the video encoder is to use the AXIS Media Control in Internet Explorer in Windows.

## **AXIS Q7404 - Video and Audio Streams**

## <span id="page-10-3"></span><span id="page-10-2"></span>**AXIS Media Control (AMC)**

The recommended method of accessing live video from the video encoder is to use the AXIS Media Control in Internet Explorer in Windows.

The AMC Control Panel can be used to configure various video and audio settings. Please see the AXIS Media Control User's Manual for more information.

The AMC Control Panel is automatically installed on first use, after which it can be configured. Open the AMC Control Panel from:

- Windows Control Panel (from the Start menu)
- Alternatively, right-click the video image in Internet Explorer and select **Settings**.

## <span id="page-10-0"></span>**Alternative methods of accessing the video stream**

Video/images from the video encoder can also be accessed in the following ways:

- Motion JPEG server push (if supported by the client, Firefox, for example). This option maintains an open HTTP connection to the browser and sends data as and when required, for as long as required.
- <span id="page-10-7"></span>• Still JPEG images in a browser. Enter the path http://<ip>/axis-cgi/jpg/image.cgi
- Windows Media Player. This requires AXIS Media Control and the H.264 decoder to be installed. The paths that can be used are listed below in the order of preference:
	- Unicast via RTP: axrtpu://<ip>/axis-media/media.amp
	- Unicast via RTSP: axrtsp://<ip>/axis-media/media.amp
	- Unicast via RTSP, tunneled via HTTP: axrtsphttp://<ip>/axis-media/media.amp
	- Multicast: axrtpm://<ip>/axis-media/media.amp
- To access the video stream from **QuickTime™** the following paths can be used:
	- rtsp://<ip>/axis-media/media.amp
	- rtsp://<ip>/axis-media/media.3qp

### **Notes:**

- <span id="page-10-5"></span>The video encoder supports QuickTime 6.5.1 and later.
- QuickTime adds latency to the video and audio stream (up to 3 seconds)
- It may be possible to use other players to view the H.264 stream using the paths above, although Axis does not guarantee this.
- <span id="page-10-4"></span> $\langle$ ip $\rangle$  = IP address

## <span id="page-10-1"></span>**Accessing the audio stream (Channel 1)**

The Live View page provides access to audio through AXIS Media Control; in addition audio can be accessed in the following ways:

### <span id="page-10-6"></span>**VAPIX®**

You can read about accessing audio for the other protocols through the VAPIX® application programming interface (API) at http://www.axis.com/techsup

### **QuickTime/Windows Media Player**

It is possible to use QuickTime and Windows Media Player to listen to the audio stream using the same methods to access video streams.

### **Java Applet**

The Java applet supports simplex audio.

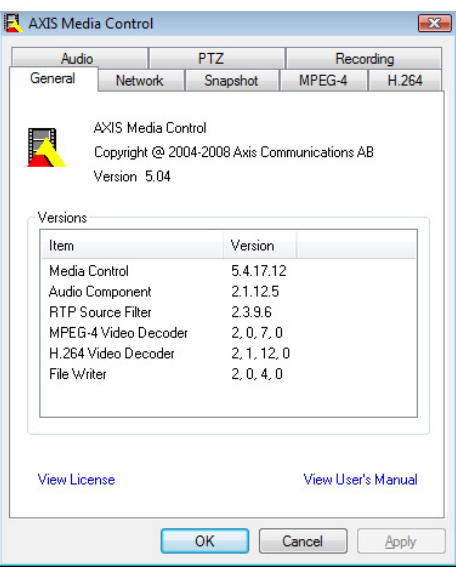

## <span id="page-11-0"></span>**Video & Audio settings**

This section describes how to configure the video encoder, and is intended for product **Administrators,** who have unrestricted access to all the Setup tools; and **Operators**, who have access to the settings for Video & Audio, Live View Config and Events.

You can configure the video encoder by clicking Setup in the top right-hand corner of the Live View page. Click  $\bullet$  on this page to access the online help that explains the setup tools.

### **Note:**

Audio is available on video channel 1.

## <span id="page-11-1"></span>**Video Stream**

The video stream settings are separated into 4 tabs:

- Image
- Audio (Channel 1)
- H.264
- MJPEG

### **Image**

### **Image Appearance**

Use these settings to modify the image resolution and compression. Setting the compression level affects the image quality and the amount of bandwidth required, the lower the compression, the higher the image quality with higher bandwidth requirements. Enable **aspect ratio correction** to

<span id="page-11-2"></span>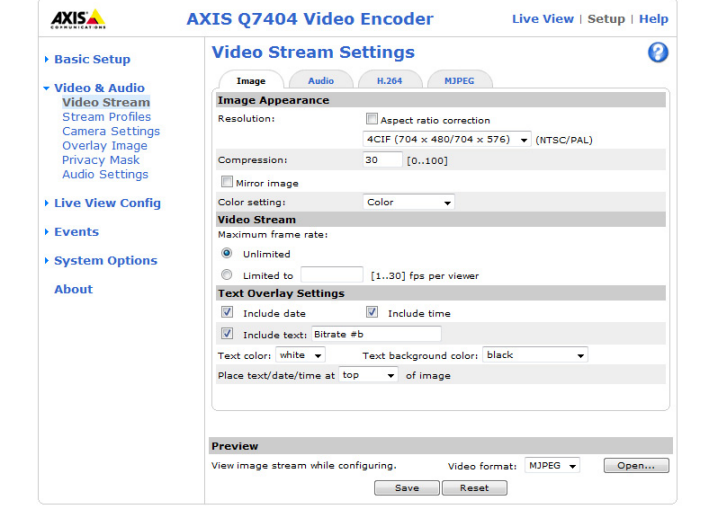

improve the image appearance when video from an analog camera is displayed on a digital screen (for example a computer monitor). The image can also be mirrored (reversed). See the online help files **for more information**.

### <span id="page-11-5"></span>**Video Stream**

To avoid bandwidth problems on the network, the **frame rate** allowed to each viewer can be limited. Select the **Unlimited** radio button to allow the highest available frame rate or select the **Limited to**... radio button and enter a value (1-30) fps in the field.

### **Text Overlay Settings**

Use these settings to include a text, date, and time as overlay. Click  $\bullet$  for information on available options.

### **Preview**

For a preview of the image before saving, select video format and click **Open**. When satisfied with the settings, click **Save**.

### <span id="page-11-3"></span>**Audio (Channel 1)**

### **Enable Audio**

Check this box to enable audio in the video stream.

### **Note:**

The checkbox **Enable audio support** under **Systems Options > Security > Audio Support** 

<span id="page-11-4"></span>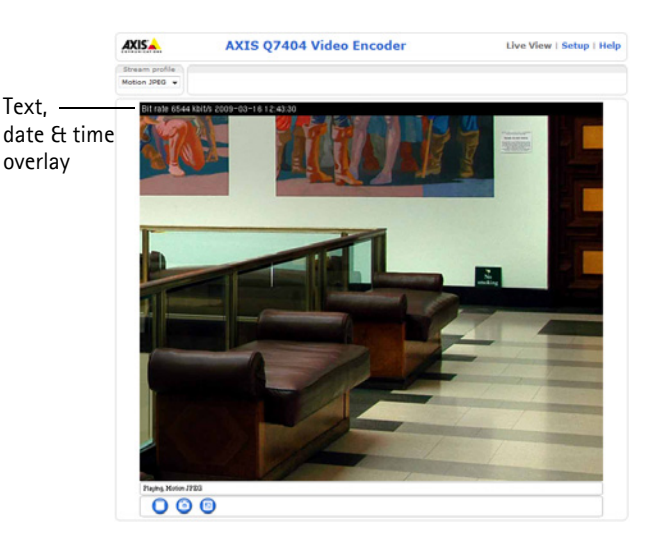

must also be checked to enable sound in the product. See *[Audio Support \(Channel 1\),](#page-33-2)* on page 34.

### Current Audio Settings:

<span id="page-12-4"></span>The configuration defined under **Video & Audio > Audio Settings** is shown here. See *[Audio Settings \(Channel 1\),](#page-14-0)* on page 15.

### **H.264**

### <span id="page-12-3"></span>**GOV Settings**

The GOV structure describes the composition of the video stream and setting the GOV-length to a higher value saves considerably on bandwidth.

### <span id="page-12-2"></span>**Bit Rate Control**

The bit rate can be set as **Variable bit rate** (VBR) or **Constant bit rate** (CBR). VBR adjusts the bit rate according to the image complexity, using more bandwidth for increased activity in the image, and less for lower activity in the monitored area.

CBR allows you to set a fixed **Target bit rate** that consumes a predictable amount of bandwidth. As the bit rate would usually need to increase for increased image activity, but in this case cannot, the frame rate and image quality are affected negatively. To partly compensate for this, it is possible to prioritize either the frame rate or the image quality whenever the bit rate needs to be increased. Not setting a priority means the frame rate and image quality are equally affected.

### **Note:**

To determine a reasonable bit rate, go to **Setup > Video & Audio > Video Stream > Image.** Under Text Overlay Settings, check the **Include text** checkbox and enter the code **#b** in the field. The current bit rate will display as a text overlay on the Live View page.

To preview the image stream while configuring the GOV settings and Bit rate control, select **Open** under **Preview.**

### **MJPEG**

Sometimes the image size is large due to low light or complex scenery. Adjusting the **Maximum frame size** helps to control the bandwidth and storage used by the Motion JPEG video stream in these situations. Defining the frame size as **Unlimited** provides consistently good image quality at the expense of increased bandwidth and storage usage during low light. Limiting the frame size optimizes bandwidth and storage usage, but may give poor image quality. To prevent increased bandwidth and storage usage, the maximum frame size should be set to an optimal value.

## <span id="page-12-1"></span><span id="page-12-0"></span>**Stream Profiles**

There are 4 pre-programmed stream profiles available for quick set-up. The settings can be adjusted and/or new customized profiles can be created. Each profile has a descriptive name, describing its usage and/or purpose. The profiles can be accessed from the Live View page.

Go to **Setup > Video & Audio > Stream Profiles** to set up and configure stream profiles.

- To create a new stream profile, click **Add** to bring up the Stream Profile Settings panel:
	- 1. Enter a unique name and a description for your profile.
	- 2. Select a **Video encoding** (H.264 or MJPEG) from the drop-down list.
	- 3. Change the stream settings under the **Image**, **Audio**, **H.264** and **MJPEG** tabs. See *[Video Stream,](#page-11-1)* on page 12.
	- 4. Click **OK** to save the profile.
- To copy an existing stream profile, click **Copy** and enter a new name. Change the stream profile settings as above.
- To modify an existing stream profile, click **Modify** and change the settings as above. For pre-programmed profiles, the original settings can always be restored by clicking the **Restore** button.
- To remove a stream profile, select the profile and click **Remove**. Pre-programmed profiles cannot be removed.

## <span id="page-13-0"></span>**Camera Settings**

This page provides access to the advanced image settings for the AXIS Q7404.

**Image Appearance**

- **Color level** Select an appropriate level by entering a value in the range 0-100. Lower values mean less color saturation, whilst the value 100 gives maximum color saturation.
- **Brightness** The image brightness can be adjusted in the range 0-100, where a higher value produces a brighter image.
- **Contrast** Adjust the image's contrast by raising or lowering the value in this field.
- **Rotate image** The image can be rotated to the correct orientation. Select the appropriate value from the drop-down list.

**Video Input** 

- **Offset adjustments** If the image is surrounded by a black border, change these settings to remove the border. Be careful to only use low values, no more than 1-3, as higher values may put the image out of sync.
- **4CIF de-interlacing** The video signal from an analog camera can cause motion blur problems in the image due to interlacing. Applying a de-interlacing filter improves image quality. Select **Adaptive Interpolation** for best image quality or select **Blending** for improved image quality.

Once satisfied, click **Save.** 

### <span id="page-13-1"></span>**Overlay Image**

An overlay image is a static image superimposed over the video image. See the online help for supported image sizes and formats.

Before the overlay image, e.g. a logotype, can be used it must be uploaded to the AXIS Q7404. Click **Browse** and locate the image file on the computer. Click **Upload**. When uploaded, the file can be selected in the **Use overlay image** drop-down list.

To place the overlay image at specific coordinates in the live view image, check **Include overlay image at the coordinates** and enter the X and Y coordinates.

Once satisfied, click **Save.** Click **View** to view the overlay image in the video stream.

### <span id="page-13-2"></span>**Privacy Mask**

A privacy mask is an area of solid color that prohibits users from viewing parts of the monitored area. Up to 3 privacy masks can be used. Privacy masks cannot be bypassed via the VAPIX® Application Programming Interface (API).

### **Privacy Mask List**

The Privacy Mask List shows all the masks that are currently configured in the AXIS Q7404 and if they are enabled.

### **Add/Edit Mask**

To define a new mask:

- 1. Click **Add** and place the box over the desired area to conceal.
- 2. Choose a color, black, white, gray or red for the box from the drop-down list Privacy mask color
- 3. Enter a descriptive name in Mask name.
- 4. Click **Save**.

To edit a privacy mask, select it and reshape, move or change color as needed.

## <span id="page-14-2"></span><span id="page-14-1"></span><span id="page-14-0"></span>**Audio Settings (Channel 1)**

This section describes how to configure the basic audio settings for the video encoder. The audio functionality **for each video stream** is enabled under **Video & Audio > Video Stream > Audio.**

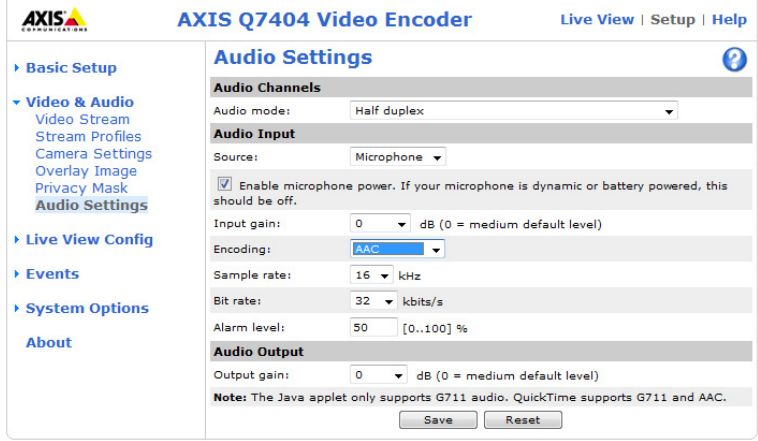

### **Audio Channels**

<span id="page-14-4"></span>**Audio mode -** The available audio modes are:

• **Half-duplex**. Audio is transmitted in both directions between the video encoder and the client, but only in one direction at a time. You must actively transmit/receive audio using the **Talk/Listen** button available on the Live View page (see *[AXIS Media Control toolbar,](#page-7-1)* on page 8). In Push-To-Talk mode, click and hold the button to speak and release it when finished speaking. In Toggle mode, click once to switch between speaking and listening.

**Note:** The Talk/Listen button mode is configured from the Audio tab in the AMC control panel (see *[AXIS Media](#page-10-3)  [Control \(AMC\),](#page-10-3)* on page 11).

- **Simplex Network Video Encoder speaker only**. Audio is transmitted from the client to the AXIS Q7404 and played by the speaker connected to the encoder. To send audio, the **Talk** and **Microphone** buttons in the AMC Toolbar must both be enabled. Click either button to stop audio transmission.
- **Simplex Network Video Encoder microphone only**. Audio captured by the microphone connected to the video encoder is transmitted from the encoder to one or more clients.

### <span id="page-14-3"></span>**Audio Input**

An external microphone or a line source can be connected to the Audio in connector on the video encoder. Set **Source** to **Microphone** or **Line** depending on the connected device.

The **Enable microphone power** option provides DC power for an external microphone. If using a small electret condenser microphone such as a clip-on microphone or a PC microphone, enable this option.

#### **Note:**

To use a high impedance dynamic microphone, do not enable microphone power. Microphone power will not harm the microphone; if you are uncertain, try switching it off and on. To use a professional microphone requiring 48V phantom power, you need an external power supply and a balanced-unbalanced converter (audio transformer) in between.

If the sound input is too low or too high, adjust the **input gain** for the microphone attached to the video encoder.

Select the desired audio **Encoding** format: AAC, G.711 μ-law or G.726.

Select the required **Sample rate** (number of times per second the sound is sampled). The higher the sample rate, the better the audio quality and the greater the bandwidth required.

Changing the **Bit rate** changes the audio compression level and hence audio quality. A higher bit rate can improve audio quality but requires more bandwidth.

The video encoder can be configured to trigger an event if the sound level rises above, falls below, or passes the set **alarm level**.

### <span id="page-15-0"></span>**Audio Output**

If the sound from the speaker is too low or too high, adjust the **output gain** for the active speaker attached to the video encoder.

When satisfied with the settings, click **Save**, or click **Reset** to revert to previously saved settings.

**Note:**

To receive synchronized audio and video in H.264, it is recommended that the time settings the video encoder and client computer are synchronized with an NTP server. This is enabled in the video encoder under **System Options > Date & Time**. Please refer to the help pages for more information.

## <span id="page-16-3"></span><span id="page-16-0"></span>**Live View Config**

## <span id="page-16-1"></span>**Layout**

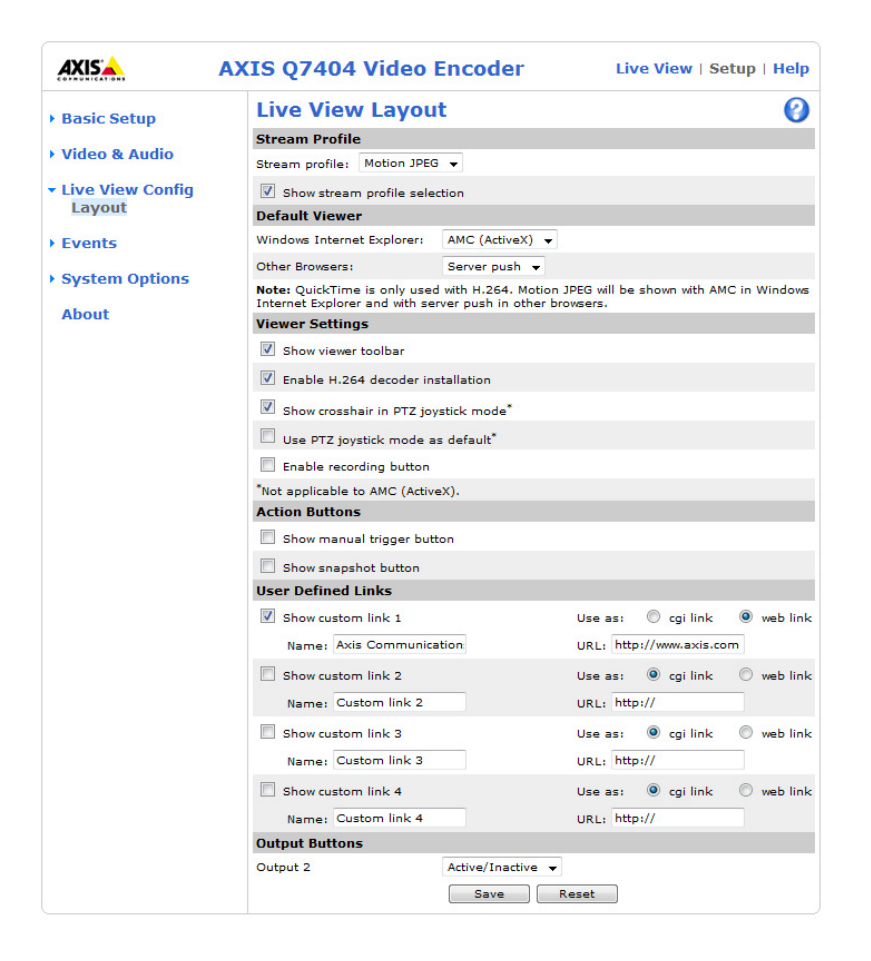

### **Stream Profile**

From the **Stream Profile** drop-down list, select the stream profile that is to be used for the Live View page. Listed are the pre-programmed stream profiles as well as the ones created under **Video & Audio > Stream Profiles**. See *[Stream Profiles,](#page-12-0)* on [page 13](#page-12-0), for more information.

### <span id="page-16-2"></span>**Default Viewer**

From the drop-down lists, select the default method for viewing video images for your browser. The video encoder attempts to show the video images in the selected video format and viewer. If this is not possible, the video encoder overrides the settings and selects the best available combination.

<span id="page-16-4"></span>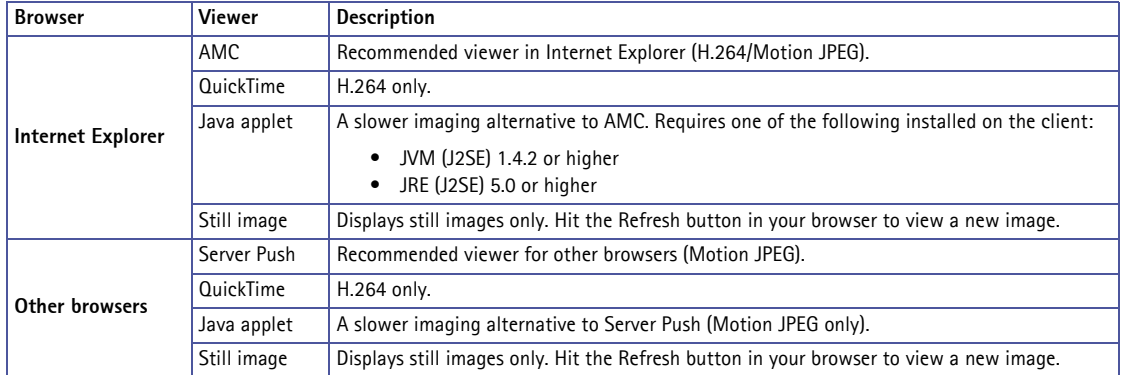

Live View | Setup | Help

### **Viewer Settings**

Check the **Show viewer toolbar** box to display the AXIS Media Control (AMC) or the QuickTime viewer toolbar under the video image in your browser.

The administrator can disable the installation of the **H.264 decoder** included with AXIS Media Control. This is used to prevent installation of unlicensed copies. Additional decoder licenses can be purchased from your Axis dealer.

Enable **Show crosshair in PTZ joystick mode** and a cross will indicate the center of the image in PTZ joystick mode.

Check the **Use PTZ joystick mode as default** box to enable joystick mode. The mode can be changed temporarily using the PTZ Control Panel (see *[Control panel,](#page-30-0)* on page 31).

Check the **Enable recording button** to enable recording from the Live View page. The recording are saved to the location specified in the AMC Control Panel (see *[AXIS Media Control \(AMC\),](#page-10-3)* on page 11).

### <span id="page-17-1"></span>**Action Buttons**

Check the boxes to display the action buttons on the Live View page.

The **manual trigger button** can be used to manually trigger and stop an event. See *Events,* [on page 20](#page-19-3).

The **snapshot button** can be used to save a snapshot from the video stream. This button is mainly intended for use with browsers other than Internet Explorer, or when not using AXIS Media Control to view the video stream. AXIS Media Control for Internet Explorer has its own snapshot button.

**AXIS** 

### <span id="page-17-0"></span>**User Defined Links**

User-defined links can link to web pages, or can be used to run scripts or activate and control external devices connected to the video encoder. Once configured, the links appear on the Live View page.

<span id="page-17-2"></span>To set up a link, check the **Show custom link** box, select the cgi or web link radio button, enter the URL and a descriptive name in the provided fields.

A link defined as a web link will open in a new window, while a cgi link will run for example a script in the background.

#### **Example:**

Set up cgi links to control a connected PTZ device from the Live View page. In this example, the links will start and stop a continuous pan and tilt movement.

- 1. Check Show Custom Link 1.
- 2. Enter a descriptive name, such as "Start continuous pan".

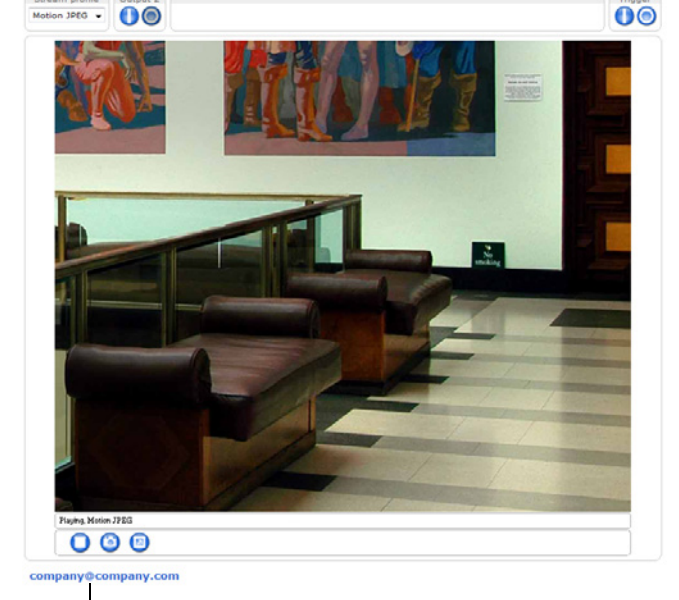

**AXIS Q7404 Video Encoder** 

User-defined link

- 3. Select the Use as cgi link radio button and enter the cgi link in the field: http://<ip>/axis-cgi/com/ptz.cgi?continuouspantiltmove=30,-30
- 4. Check Show Custom Link 2.
- 5. Enter a descriptive name, such as "Stop continuous pan".
- 6. Select the Use as cgi link radio button and enter the cgi link in the field: http://<ip>/axis-cgi/com/ptz.cgi?continuouspantiltmove=0,0

For more information on the VAPIX® Application Programming Interface (API), see the Developer's pages at Axis web site http://www.axis.com

**Note:**

<span id="page-18-1"></span><ip> should be replaced by the IP address of the video channel.

### <span id="page-18-0"></span>**Output Buttons**

The output buttons are used to manually activate/inactivate the output ports, for example to switch a light on and off. To display the output buttons on the Live View page, select the type of control to use for the port from the drop-down list:

- **Pulse** Activates the output for a defined period of time
- **Active/Inactive** Displays two buttons, one for each action (on/off)

Input/output ports are specified at **System Options > Ports & Devices > I/O Ports**. See *I/O Ports,* [on page 38.](#page-37-1)

## <span id="page-19-3"></span><span id="page-19-0"></span>**Events**

<span id="page-19-5"></span>An **event** or **Event Type** in the video encoder triggers actions when activated. An event type is a set of parameters that defines the actions. A common event type is an alarm that causes the video encoder to upload images. Many event types use an **Event Server** to receive uploaded images and notification messages.

This section describes how to configure the video encoder to perform certain actions when events occur.

### **Definitions**

<span id="page-19-11"></span><span id="page-19-9"></span>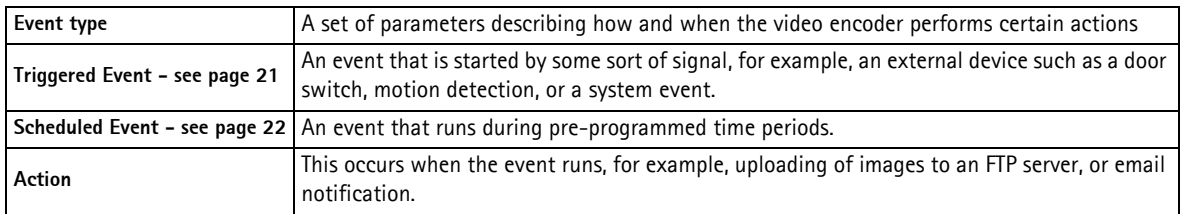

## <span id="page-19-6"></span><span id="page-19-4"></span><span id="page-19-1"></span>**Event Servers**

Event servers are used to receive uploaded image files and/or notification messages. To set up an event server connection in your video encoder, go to **Setup > Events > Event Servers** and enter the required information for the server type.

<span id="page-19-8"></span><span id="page-19-7"></span>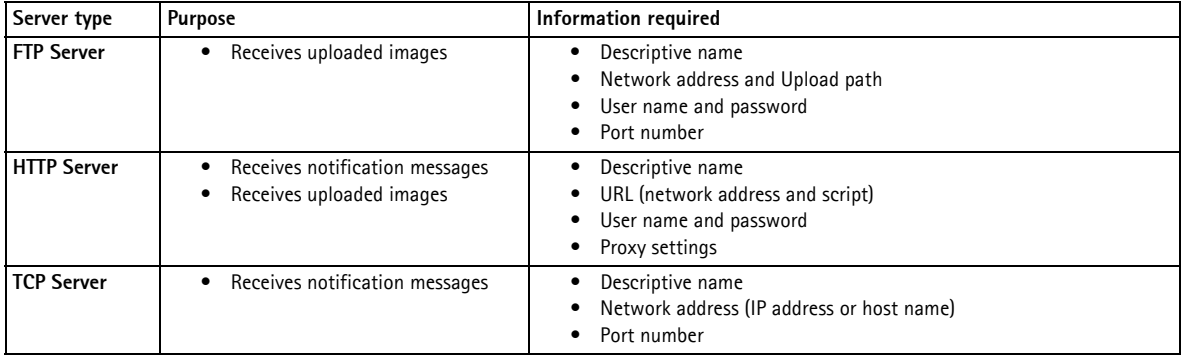

<span id="page-19-10"></span>For details on each setting, see the online help  $\bullet$  available from each web page.

When the setup is complete, the connection can be tested by clicking the **Test** button (the connection test takes approximately 10 seconds).

### <span id="page-19-2"></span>**Event Types**

An **Event Type** describes how and when the video encoder performs certain actions.

**Example:** If somebody passes in front of a camera connected to the video encoder and an event has been configured to detect and respond to motion, the video encoder can record and saves images to an FTP server, and can send a notification e-mail to an e-mail address. Images can be sent as e-mail attachments.

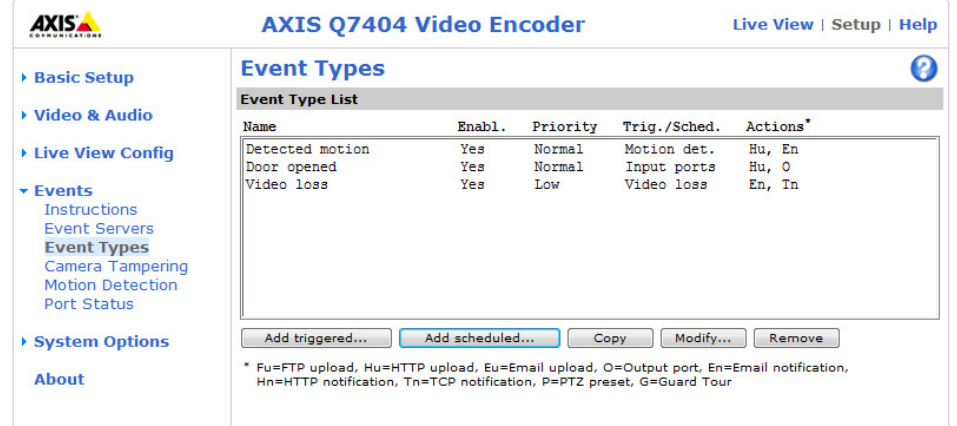

## <span id="page-20-0"></span>**Triggered Event**

A triggered event can be activated by:

- Input ports
- A manual trigger using the manual trigger button on the Live View page or through the VAPIX® Application Programming Interface (API)
- Video loss
- Movement in a motion detection window
- Audio when the sound level rises above or falls below the alarm level (configured in Audio Settings, see [page 15](#page-14-1)). Available on video channel 1.
- On boot for example after power loss
- Temperature when the temperature rises or falls outside of the operating rage
- Pan Tilt Zoom preset positions. This option is only available when a PTZ device is used with the video encoder. See *[Pan Tilt](#page-25-2)  Zoom,* [on page 26.](#page-25-2)
- Camera tampering if the camera is repositioned or if the lens is covered

### <span id="page-20-1"></span>**How to set up a triggered event**

The following example describes how to set up the video encoder to upload images when the main door is opened. A door sensor is connected to one of the I/O ports.

- 1. Click **Add triggered** on the **Event Types** page. The **Triggered Event Type Setup** page appears.
- 2. Enter a descriptive **Name** for the event, such as Main door open.
- 3. Set the **Priority** High, Normal or Low.
- 4. Set the **Respond to Trigger** parameters to define when the event is active, for example, after office hours.
- 5. Select the input ports alternative from the **Triggered by** drop-down list and specify the state (active, inactive or change) that the input must enter for the event to be triggered.
- 6. Set the **When Triggered** parameters, that is, define what the video encoder will do if the main door is opened. To upload images, select **Save stream** and enter the required information. See *[Save stream,](#page-21-1)* on page 22.
- 7. Click **OK** to save the event in the Event Types list.

Please see the online help  $\bullet$  for descriptions of each available option.

### **Notes:**

Up to 10 event types can be configured in the video encoder, and up to four of these can be configured to upload images. File names can be formatted according to specific requirements. See File Naming & Date/Time Formats in the online help  $\bigcirc$ .

### <span id="page-21-1"></span>**Save stream**

To upload images to an FTP or HTTP server, or to send images by email, check the **Save stream** box.

**Image frequency –** Set the image frequency to a desired frame rate. The frame rate will be the best possible, but might not be as high as specified, especially if uploading via a slow connection.

### <span id="page-21-5"></span><span id="page-21-4"></span><span id="page-21-3"></span>**Pre-trigger and Post-trigger buffers**

Pre- and post-trigger buffers are very useful when checking to see what happened immediately before and/or after a trigger, for example, 30 seconds before and/or after a door was opened. All uploaded images are JPEG images.

**Include pre-trigger buffer** - Images stored internally in the server from the time immediately preceding the trigger. Check the box to enable the pre-trigger buffer and specify the desired buffer length in seconds, minutes or hours.

**Include post-trigger buffer** - Contains images from the time immediately after the trigger. The post-trigger buffer is configured in the same way as the pre-trigger buffer.

**Notes:**

- Pre-trigger and post-trigger buffers will be lost if the connection to the event server fails.
- <span id="page-21-2"></span>The maximum length of the pre-/post-buffer depends on the video image size and selected frame rate.
- If the pre- or post-buffer is too large for the video encoder's internal memory, the frame rate is reduced and individual images may be missing. If this occurs, an entry is created in the log file.

**Continue image upload (unbuffered)** - Upload video images for a specific length of time for as long as the trigger is active.

**Select type –** Upload images to an FTP or HTTP server, or send images by email.

**Create folder –** Images uploaded to FTP and HTTP servers can be saved to designated folders. Folders can for example be names using the current date and time, see File Naming & Date/Time Formats in the online help  $\bigcirc$ .

**Base file name –** Used to name all uploaded images. Add a suffix or use your own file format to give the images unique names, see File Naming & Date/Time Formats in the online help  $\bigodot$ .

**Use stream profile –** Use the settings saved in a stream profile when uploading or emailing images. Only MJPEG profiles can be selected.

### <span id="page-21-6"></span><span id="page-21-0"></span>**Scheduled event**

A **Scheduled event** can be activated at preset times, in a repeating pattern on selected weekdays.

### **How to set up a scheduled event**

The following example describes how to configure the video encoder to save images from pre-programmed time periods.

- 1. Click **Add scheduled** on the **Event Types** page.
- 2. Enter a descriptive **Name** for the event, such as Scheduled e-mail.
- 3. Set the **Priority** (High, Normal or Low).
- 4. Set the **Activation Time** parameters (24h clock) for the event. For example, select **Recurrence pattern** and let the event start on Fridays at 18.00 with a duration of 62 hours.
- 5. Set the **When Activated** parameters, that is, define what the video encoder will do when the event is active. To save images, select **Save stream** and enter the required information. See *[Save stream](#page-21-1)*, above.
- 6. Click **OK** to save the Event in the Event Types list.

Please see the online help  $\bigcirc$  for descriptions of each available option.

## <span id="page-22-0"></span>**Camera Tampering**

The camera tampering application generates an alarm whenever the camera is repositioned, or when the lens is covered, sprayed, or severely defocused.

For the video encoder to send an alarm you must create a triggered event, see *[How to set up a triggered event,](#page-20-1)* on page 21.

### **Settings**

The **Minimum duration** parameter sets the minimum tampering period, that is an alarm will not be triggered until this period has elapsed, even if the tampering conditions are otherwise met. This can help prevent false alarms for known conditions that affect the image.

If the camera lens is sprayed or covered so that the camera live view becomes dark, it will not be possible to distinguish this situation from other situations where the same effect is seen, such as when lighting conditions change.

When the **Alarm for dark images** parameter is enabled, alarms are generated for all cases where the lights are either dimmed or turned off, or if the lens is sprayed, covered, or rendered severely out of focus. If not enabled, no alarm will be sent.

After you define these settings, click **Save**.

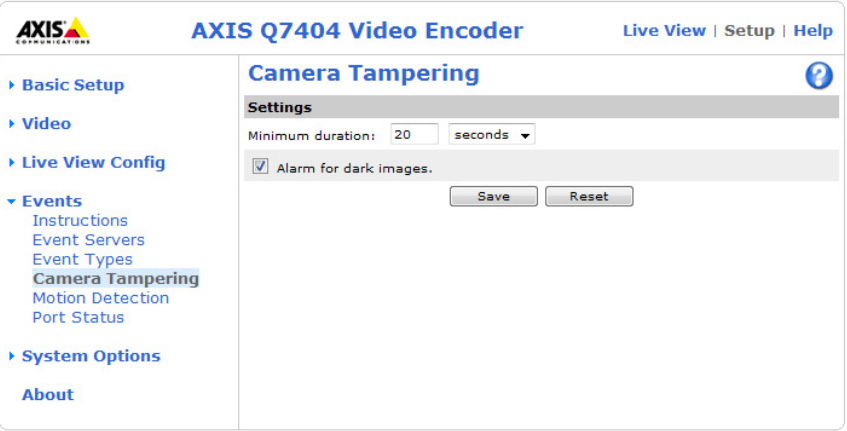

## <span id="page-22-3"></span><span id="page-22-1"></span>**Motion Detection**

<span id="page-22-2"></span>Motion detection is used to generate an alarm whenever movement occurs (or stops) in the video image. A total of 10 Include and/or Exclude windows can be configured.

- **Included** windows target specific areas within the video image.
- **Excluded** windows define areas within an Include window that should be ignored (areas outside Include windows are automatically ignored).

Once configured, the motion detection windows appear in the list of available triggers, for triggering events. See *[How to set up](#page-20-1)  [a triggered event,](#page-20-1)* on page 21.

### **Notes:**

Using the motion detection feature may decrease the video encoder's overall performance.

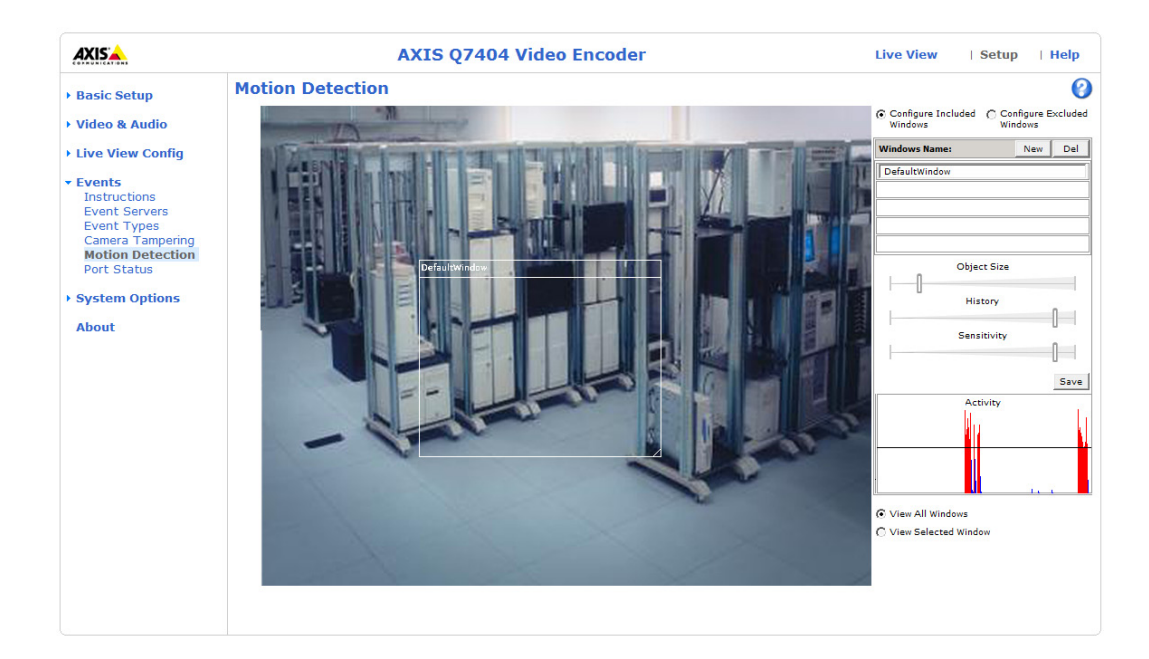

### **Set up a motion detection include window**

- 1. Go to **Setup > Events > Motion Detection**.
- 2. Create a new motion detection window:
	- a) Using AXIS Media Control (Internet Explorer): Select the radio button **Configure Included Windows** and click **New**. Select the new window in the list of windows and enter a descriptive name.
	- b) Using the Java applet: Click **Add Window**. Select the **Include** radio button and enter a descriptive name in the field below.
- 3. Adjust the size (drag the bottom right-hand corner) and position (click on the text at the top and drag to the desired position) of the active window.
- 4. Adjust the **Object Size**, **History** and **Sensitivity** profile sliders (see table below for details). Any detected motion within an active window is indicated by red peaks in the **Activity** window (the active window has a red frame).
- 5. Click **Save**.

To exclude parts of the Include window, create an Exclude window by selecting the **Exclude** option and position the Exclude window within the Include window.

To delete an include/exclude window:

- a) Using AXIS Media Control (Internet Explorer): Select the window in the list of windows and click **Del.**
- b) Using the Java applet: Select the window and click on the cross in the upper right corner.

Please see the online help  $\bullet$  for descriptions of each available option.

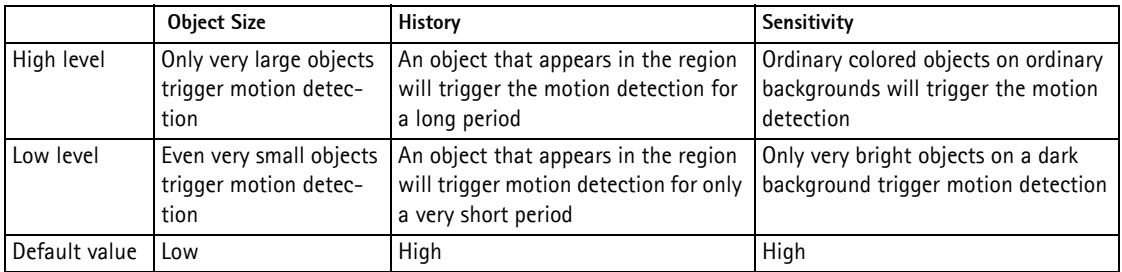

### **Examples:**

- Use a high **object size** level to avoid triggering on small objects in the video image.<br>• Select a high history level to reduce the number of triggers in situations with a lot
- Select a high **history** level to reduce the number of triggers in situations with a lot of movement during a short period of time.
- <span id="page-24-1"></span>• Select a low **sensitivity** level to detect flashing light only. In other cases, a high sensitivity level is recommended.

## <span id="page-24-2"></span><span id="page-24-0"></span>**Port Status**

Under **Events > Port Status** there is a list showing the status of the video encoder's input and output ports. This is for the benefit of **Operators** who have no access to the System Options section.

**Example:** If the Normal state for a push button connected to an input is set to **Open circuit -** as long as the button is not pushed, the state is **inactive**. If the button is pushed, the state of the input changes to **active**.

## <span id="page-25-2"></span><span id="page-25-0"></span>**Pan Tilt Zoom**

## <span id="page-25-4"></span><span id="page-25-3"></span><span id="page-25-1"></span>**Installing PTZ devices**

AXIS Q7404 supports several PTZ devices. Please see www.axis.com for a complete list of supported devices, and to obtain the correct driver. Follow the instructions below to install a PTZ device:

- 1. Using an appropriate cable, connect the device to the serial port (RS-485 or RS-422). See page [41](#page-40-1) for more information.
- 2. Go to **Setup > System Options > Ports & Devices > COM Port > Port mode** and then select port RS-485 2 wire, RS-485 4 wire, or RS-422 2/4 wire.

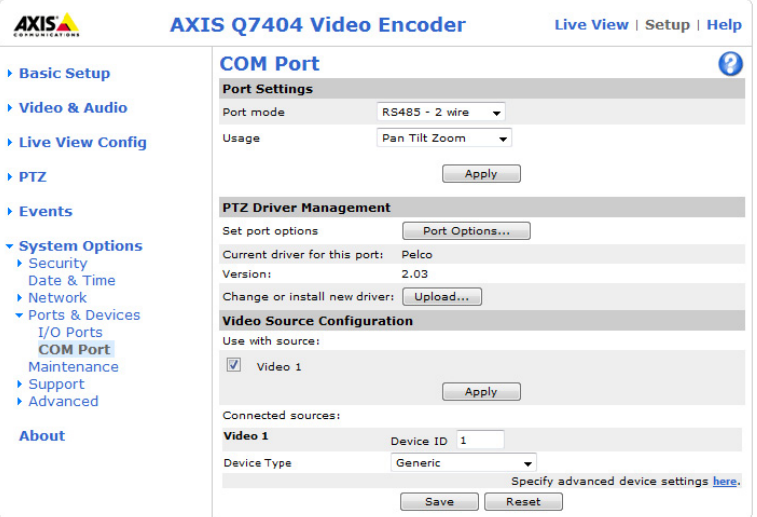

- 3. Select **Pan Tilt Zoom** from the **Usage** drop-down list. Click **Apply**.
- 4. Under **PTZ Driver Management**, click **Upload** to install a PTZ driver**.** A new window is opened. Click **Browse** and locate the driver in the file system. Click **Upload**.
- 5. Optionally, click **Port Options** to modify the port settings. The default values correspond to the values specified by the PTZ driver.
- 6. Under **Video Source Configuration**, select the video source and click **Apply**. Select the device type from the drop down menu.
- 7. Optionally, click **Specify advanced device settings here** to make further settings.

For more information please see the online help  $\bigcirc$ .

**Note:**

Advanced users and application developers can also use the VAPIX® Application Programming Interface for generic control of PTZ devices using CGI commands or a TCP/IP client. Please refer to the Developer's pages at Axis website www.axis.com for further information.

## <span id="page-26-1"></span>**Daisy chain PTZ**

PTZ devices can be connected in a daisy chain allowing the devices to share a single serial port:

- 1. Connect the PTZ devices in a daisy chain and connect the daisy chain to serial port 1 (RS-485 or RS-422).
- 2. Go to the web interface for video channel 1 and install the PTZ device (see *[Installing PTZ devices,](#page-25-1)* on page 26)*.* Select **Daisy Chain PTZ** from the **Usage** drop-down list.
- 3. Optionally, enter an **Authentication key** to prevent unauthorized access to the serial port.
- 4. Repeat steps 2 and 3 for all video channels that you intend to use PTZ on. Install the same PTZ driver on each channel.

### **Note:**

The PTZ driver must support daisy chaining.

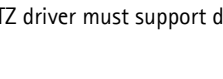

## <span id="page-26-0"></span>**PTZ configuration**

Once PTZ has been installed for the AXIS Q7404, *PTZ* now appears in the menu to the left along with the following sub menus.

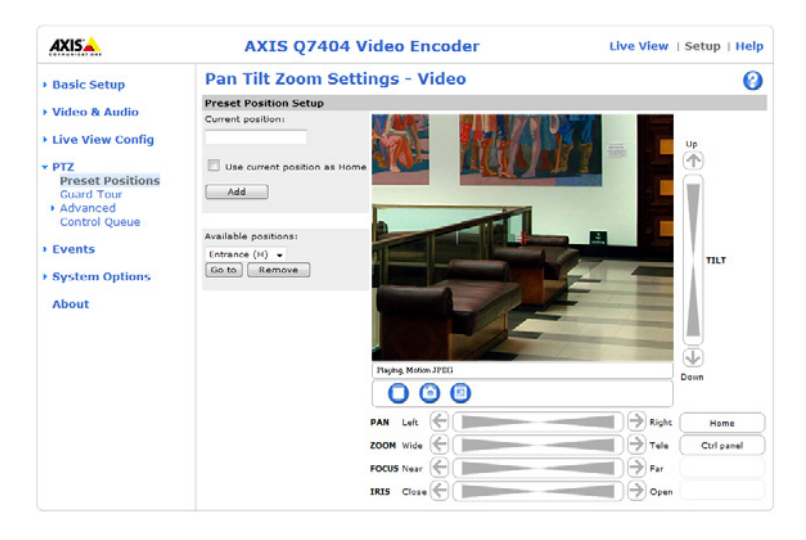

### <span id="page-26-2"></span>**Preset positions**

A preset position is a pre-defined camera view than can be used to quickly move the camera to a specific location.

From **Preset Position Setup**, use the Pan, Tilt and Zoom (PTZ) controls to steer the camera to the required position. When satisfied with the camera's position, enter a descriptive name. Click **Add** to save the camera position, iris and focus settings as a preset position.

The position can be assumed at any time, by selecting the preset's name from the Preset positions drop-down list. Preset positions can be selected in the **Live View** page; they can be selected as an action when an event is triggered as a part of a **Guard Tour**.

One position can be set as the Home position, which is readily accessible by clicking the box beside **Use current position as Home**. The position's name will then have (H) added to the end, for example, Office Entrance (H).

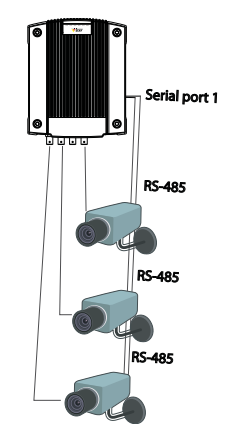

### <span id="page-27-0"></span>**Guard tour**

<span id="page-27-2"></span>A guard tour moves between chosen **Preset Positions**, one-by-one, in a pre-determined order or at random, and for configurable time periods. The guard tour sequence will keep running after the user has logged off or closed the browser.

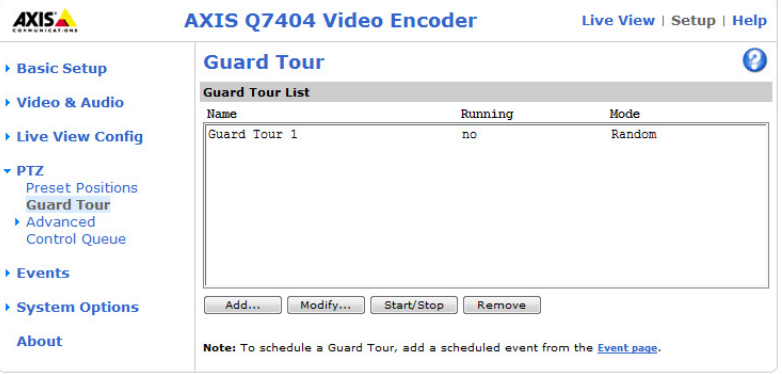

### <span id="page-27-1"></span>**Advanced**

### **Device Settings**

The device settings window is for driver specific settings, so the appearance of this window can vary depending on the driver installed. Options that can be configured include: **Driver Specific Settings for Video Source 1**, **Mechanical Limits for Moving Video Source 1**, **Light Control for Video Source 1**, and **Extended Driver Specific Settings for Video Source 1**.

#### **Note:**

<span id="page-27-3"></span>For download and installation information about PTZ drivers for your Axis product please visit www.axis.com

#### **Controls**

Driver-specific **Panel Shortcut Command Buttons** can be created to provide direct access to auxiliary commands provided by the PTZ driver. The buttons will be displayed in the PTZ control panel which is opened by clicking Ctrl Panel on the Live View page.

The pan, tilt, focus and iris controls can be disabled by unchecking the boxes under **Enable/Disable controls**.

See also *[PTZ controls,](#page-29-0)* on page 30, and *[Control panel,](#page-30-1)* on page 31.

### **Limits**

Define the pan, tilt, zoom and focus limits. Movements to the left and right, up and down can be restricted to narrow the area under surveillance. The near focus limit can be set to avoid focusing on objects too close to the camera.

### **Note:**

To be able to set limits, the driver needs to be an "absolute" driver.'

#### <span id="page-28-1"></span>**OSD Menu**

If the PTZ unit supports an internal configuration menu, this can be accessed using the On-Screen Display (OSD). Configure the analog camera by opening and navigating through its internal menu on this page.

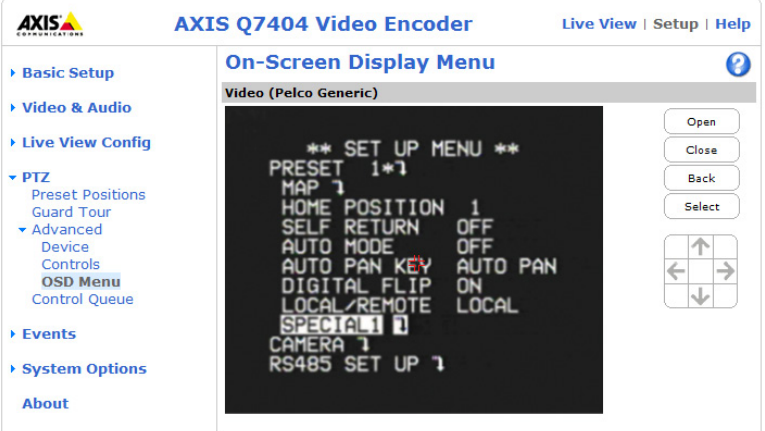

### <span id="page-28-2"></span><span id="page-28-0"></span>**Control Queue**

The PTZ control queue gives one user exclusive access to the PTZ controls for a limited amount of time, placing other users in queue. To keep their place in the queue, waiting clients must regularly poll the video encoder. The polltime and the maximum number of users allowed in the queue can be configured on this page.

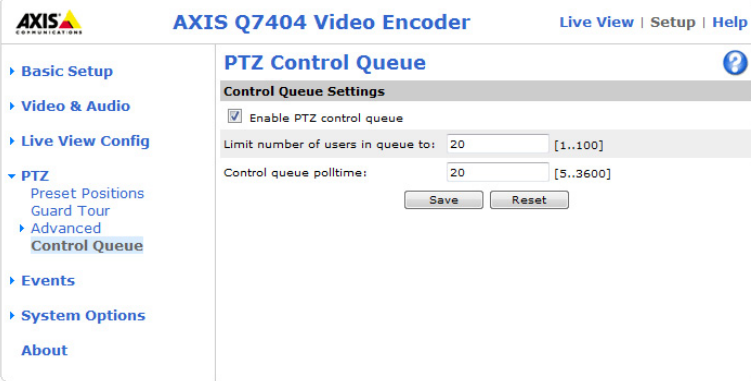

A user who belongs to a group (see *Security,* [on page 32](#page-31-2)) with a higher PTZ priority can go before other users in the queue and take control of the video encoder. The order of priority for taking control of the queue is as follows:

- 1. **Administrators** An administrator takes over PTZ control regardless of who is first in queue. The administrator will be removed from the queue 60 seconds after their last PTZ control command.
- 2. **Event** The video encoder can be configured to go to a preset position when triggered by an alarm (see *[Events,](#page-19-3)* on [page 20\)](#page-19-3). The event will immediately be placed first in the queue, except when an administrator is in control.
- 3. **Operator** Same as administrator, but with lower priority.
- 4. **Guard Tour** A guard tour has PTZ control for an indefinite period of time. It may be overridden by an operator, event or administrator. The guard tour will resume when higher priority groups leave the queue. For more information see *Guard tour*[, on page 28.](#page-27-0)
- 5. **Viewer** Multiple viewers must wait for their turn. The viewer has 60 seconds PTZ control before control is passed to the next viewer in queue.

**Notes:**

- To identify the different users in the viewer group, cookies must be enabled on the client.
- The administrator can enable or disable PTZ control for selected users.

## <span id="page-29-1"></span><span id="page-29-0"></span>**PTZ controls**

If the video encoder has been appropriately configured, the Live View page displays the controls available for the installed Pan Tilt Zoom (PTZ) device. The administrator can enable/disable the controls for specified users under **System Options > Security > Users > User List**.

<span id="page-29-2"></span>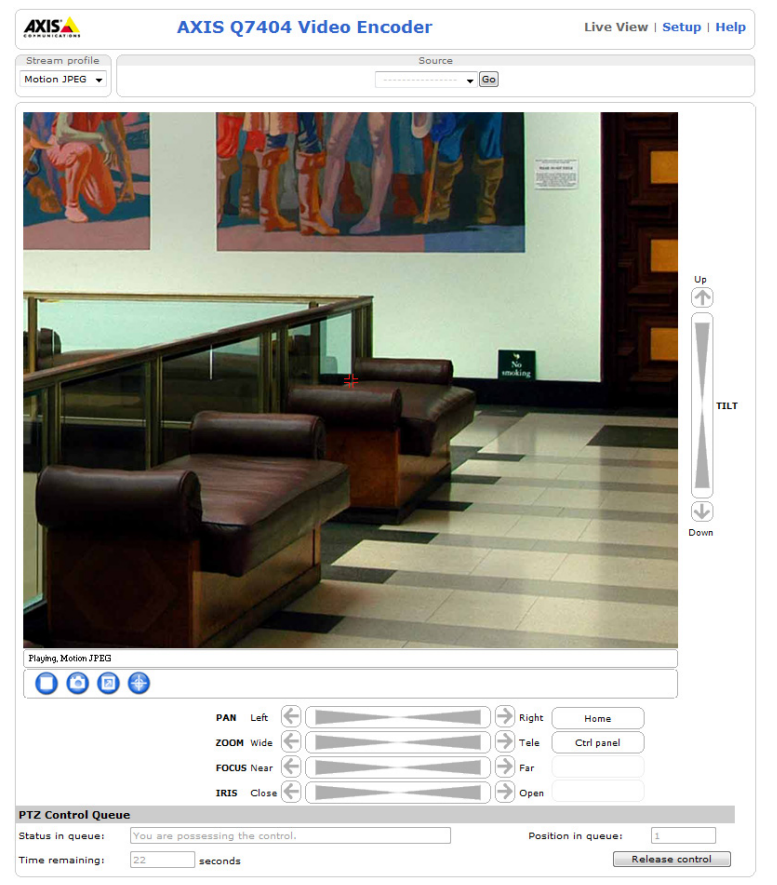

The controls shown depends on the PTZ device. The most common controls are:

- the Pan bar moves the camera to the right and left
- the Tilt bar tips the camera up and down
- the Zoom bar zooms the view in and out. Note that this is only available if the camera is fitted with a zoom lens
- <span id="page-29-3"></span>• the Iris bar - adjusts the brightness of the image

Clicking on the bars themselves or on the arrows at the end of the bars moves the camera to a new position. The type of movement and the location of this new position depends on the type of PTZ driver.

When controlling the camera using a **relative** PTZ driver (see the bars in the illustration above) the new position is relative to the previous position, for example, left of, below, or above. Clicking the bar further from the center results in a larger movement.

In contrast, when using an **absolute** driver, each position on the bar (see right) represents a defined position in the device's range of movement, with the center of the bar representing the point midway between the two extremes of movement.

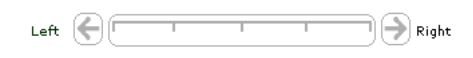

Clicking a position directly on the bar moves the camera directly to the new position in one smooth movement. Clicking on the arrows at the ends of a bar causes an incremental change.

### <span id="page-30-2"></span>**Using CGI links to control PTZ devices**

User-defined CGI links on the Live View page can be used to issue API (Application Programming Interface) requests, such as PTZ commands. These links are configured in the Live View Layout settings, see *[User Defined Links,](#page-17-0)* on page 18.

### **PTZ control modes**

tion.

The PTZ device can also be controlled using **click-in-image** movement, which has two different types of navigation - **Center**  and **Joystick.**

Click the **Emulate joystick mode** button and click in the image to move the camera in the direction of the mouse pointer.

<span id="page-30-6"></span><span id="page-30-3"></span>Click the **Center mode** button and click on a position in the image to center the camera view on that posi-

### **Note:**

There is also joystick support in AXIS Media Control (AMC).

### <span id="page-30-1"></span><span id="page-30-0"></span>**Control panel**

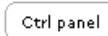

<span id="page-30-4"></span>Click the **Ctrl panel** button to access the PTZ control panel. The buttons available in the control panel depend on the installed PTZ driver.

- **Auto focus** automatically adjust the image focus.
- **Auto iris** automatically adjust the amount of light reaching the image sensor
- **Backlight comp** enabling backlight compensation makes the subject clearer if the background is too bright or if the subject is too dark
- **IR cut filter**  when set to off, the camera will be able to "see" infrared (IR) light, for example at night; it increases light sensitivity. The image is shown in black & white when the IR cut filter is off. Set to Auto to automatically turn the filter off when the available amount of visible light falls below the minimum requirement.
- **Driver-specific shortcut command buttons** can also appear in the Control panel, see *Advanced,* [on page 28](#page-27-1)**.**

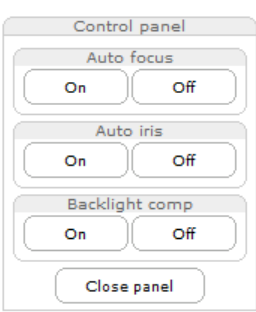

## <span id="page-30-5"></span>**PTZ Control Queue**

With the PTZ control queue enabled the time each user is in control of the PTZ settings is limited. Click the buttons to request or release control of the PTZ controls. For more information, see *[Control Queue,](#page-28-0)* on page 29.

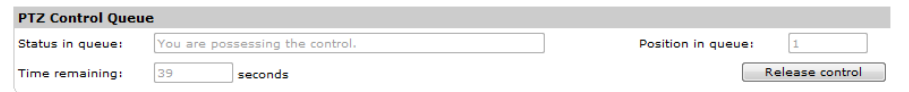

## <span id="page-31-8"></span><span id="page-31-0"></span>**System Options**

## <span id="page-31-2"></span><span id="page-31-1"></span>**Security**

### <span id="page-31-9"></span>**Users**

User access control is enabled by default. An administrator can set up other users, by giving these user names and passwords. It is also possible to allow anonymous viewer login, which means that anybody may access the Live View page, as described below:

The **user list** displays the authorized users and user groups (levels):

<span id="page-31-3"></span>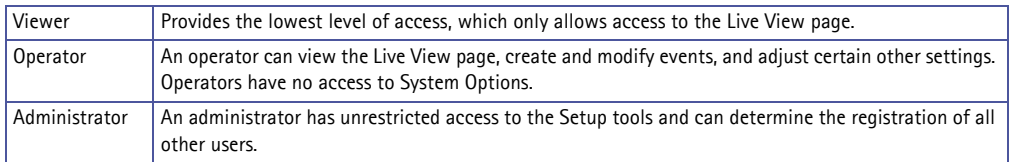

**HTTP/RTSP Password Settings -** Select the type of password to allow. You may need to allow unencrypted passwords if there are viewing clients that do not support encryption, or if you recently upgraded the firmware and the existing clients do support encryption, but need to log in again, and be configured to use this functionality.

**User Settings -** Check the relevant box to enable **anonymous viewer login; this** allows any viewer direct access to the Live View page.

<span id="page-31-4"></span>**Enable Basic Setup -** Before using the AXIS Q7404, there are certain settings that should be made, most of which require administrator access privileges. To quickly access these settings use the Basic Setup in the menu. All settings are also available from the standard setup links in the menu. Basic Setup is enabled by default but can be disabled and removed from the menu.

### <span id="page-31-7"></span>**IP Address Filter**

Enable IP Address Filtering to allow or deny access to the video encoder**.** Once enabled, the IP addresses in the list are allowed or denied access according to the choice made in the drop-down list **Allow/Deny the following IP addresses.**

The administrator can add up to 256 IP address entries to the list (a single entry can contain multiple IP addresses). The users from these IP addresses need to be specified in the user list with the appropriate access rights. This is done from **Setup > System Options > Security > Users**.

### <span id="page-31-5"></span>**HTTPS**

The video encoder supports encrypted browsing using HTTPS.

A **self-signed certificate** can be used until a Certificate Authority-issued certificate has been obtained. Click the **Create self-signed Certificate** button to install a self-signed certificate. Although self-signed certificates are free and offer some protection, true security is only implemented after the installation of a signed certificate issued by a certificate authority.

A signed certificate can be obtained from an issuing Certificate Authority by clicking the **Create Certificate Request** button. When the signed certificate is returned, click the **Install signed certificate** button to import the certificate. The properties of any certificate request currently resident in the video encoder or installed can also be viewed by clicking the **Properties** button. The HTTPS Connection Policy must also be set in the drop-down lists to enable HTTPS in the video encoder.

For more information, please refer to the online help  $\bullet$ .

## **IEEE 802.1X**

<span id="page-31-6"></span>IEEE 802.1X is an IEEE standard for port-based Network Admission Control. It provides authentication to devices attached to a network port (wired or wireless), establishing a point-to-point connection, or, if authentication fails, preventing access on that port. 802.1X is based on EAP (Extensible Authentication Protocol).

In a 802.1X enabled network switch, clients equipped with the correct software can be authenticated and allowed or denied network access at the Ethernet level.

Clients and servers in an 802.1X network may need to authenticate each other by some means. In Axis implementation this is done with the help of digital certificates provided by a **Certification Authority**. These are then validated by a third-party entity, such as a **RADIUS server**, examples of which are Free Radius and Microsoft Internet Authentication Service.

To perform the authentication, the RADIUS server uses various EAP methods/protocols, of which there are many. The one used in Axis implementation is EAPOL using EAP-TLS (EAP-Transport Layer Security).

The Axis network video product presents its certificate to the network switch, which in turn forwards this to the RADIUS server. The RADIUS server validates or rejects the certificate and responds to the switch, and sends its own certificate to the client for validation. The switch then allows or denies network access accordingly, on a preconfigured port.

### **The authentication process**

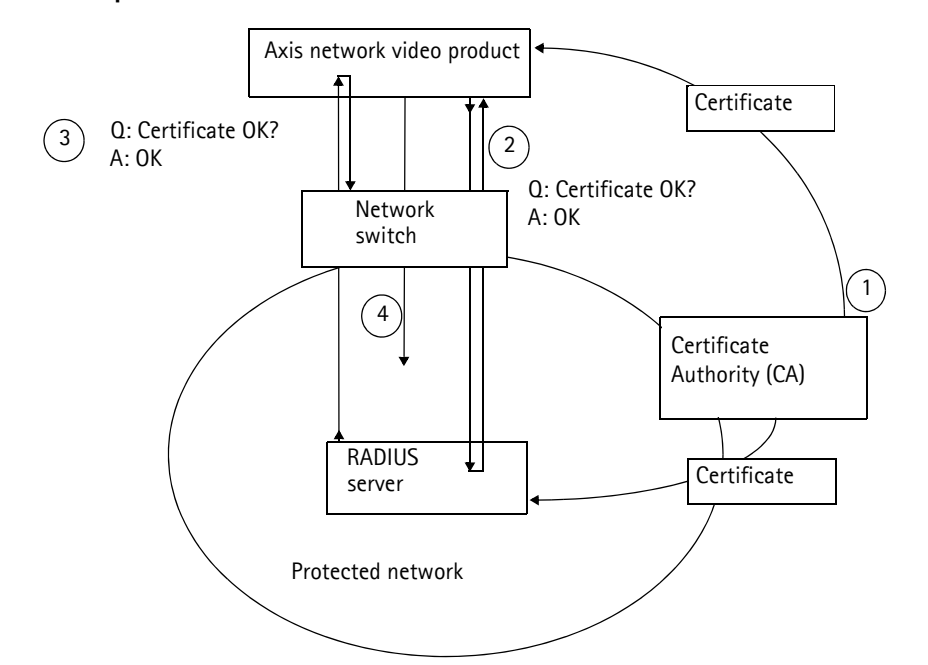

- 1. A CA server provides the required signed certificates.
- 2. The Axis network video product requests access to the protected network at the network switch. The switch forwards the product's CA certificate to the RADIUS server, which then replies to the switch.
- 3. The switch forwards the RADIUS server's CA certificate to the product, which also replies to the switch.
- 4. The switch keeps track of all responses to the validation requests. If all certificates are validated, the Axis network video product is allowed access to the protected network via a preconfigured port.

### **Certificates**

**CA Certificate -** This certificate is created by the Certification Authority for the purpose of validating itself, so the AXIS Q7404 needs this certificate to check the server's identity. Provide the path to the certificate directly, or use the **Browse...** button to locate it. Then click the **Upload** button. To remove a certificate, click the **Remove** button.

**Client certificate/private key -** AXIS Q7404 must also authenticate itself, using a client certificate and a private key. Provide the path to the certificate in the first field, or use the **Browse** button to locate it. Then click the **Upload** button. To remove a certificate, click the **Remove** button.

Alternatively, it may be possible to upload the certificate and key in one combined file, (e.g. a PFX file or PEM file). Provide the path to the file, or use the **Browse** button to locate it. Click **Upload** to load the file. To remove a certificate and key, click the **Remove** button.

### **Settings**

**EAPOL version -** Select the EAPOL version (1 or 2) as used in your network switch.

**EAP identity - Enter the user identity associated with your certificate. A maximum of 16 characters can be used.** 

**Private key password -** Enter the password (maximum 16 characters) for your user identity.

<span id="page-33-2"></span>**Enable 802.1X -** Check the provided box to enable the IEEE 802.1X protocol.

### **Audio Support (Channel 1)**

<span id="page-33-4"></span>**Enable audio support -** Allow clients to retrieve audio streams from the AXIS Q7404, and is used to totally enable or disable the sound source. See also *[Audio Settings \(Channel 1\),](#page-14-1)* on page 15 for information on how to configure the audio settings.

#### **Note:**

This parameter will enable/disable all audio functionality in the video encoder, even in configured events and stream profiles with audio.

## <span id="page-33-5"></span><span id="page-33-0"></span>**Date & Time**

**Current Server Time -** Displays the current date and time (24h clock). The time can be displayed in 12h clock format in the overlay (see below).

<span id="page-33-8"></span>**New Server Time -** Select your time zone from the drop-down list. If you want the server clock to automatically adjust for daylight savings time, select the **Automatically adjust for daylight saving time changes**.

From the **Time Mode** section, select the preferred method to use for setting the time:

- <span id="page-33-10"></span><span id="page-33-7"></span>• **Synchronize with computer time** – Sets the time from the clock on your computer.
- **Synchronize with NTP Server** The video encoder will obtain the time from an NTP server every 60 minutes.
- **Set manually** This option allows you to manually set the time and date.

#### **Note:**

If using a host name for the NTP server, a DNS server must be configured under **TCP/IP** settings. See *[Basic TCP/IP Settings](#page-33-3)*, below.

**Date & Time Format Used in Images -** Specify the formats for the date and time (12h or 24h) displayed in the video streams. In addition the predefined formats, customized date and time formats can be used. See **File Naming & Date/Time Formats** in the online help  $\bullet$  for information on how to create your own date and time formats.

## <span id="page-33-6"></span><span id="page-33-1"></span>**Network**

## <span id="page-33-9"></span><span id="page-33-3"></span>**Basic TCP/IP Settings**

AXIS Q7404 support both IP version 4 and IP version 6. Both versions may be enabled simultaneously, and at least one version must always be enabled. When using IPv4, the IP address for the video encoder can be set automatically via DHCP, or a static IP address can be set manually. If IPv6 is enabled, the video encoder receives an IP address according to the configuration in the network router. There is also the option of using the AXIS Internet Dynamic DNS Service. For more information on setting the IP address, please see the Installation Guide supplied with the product.

### **Network Settings**

Click the **View** button for an overview of the IP configuration of the video encoder.

### <span id="page-34-5"></span>**IPv4 Address Configuration**

Check this box to enable IPv4.

**Obtain IP address via DHCP -** Dynamic Host Configuration Protocol (DHCP) is a protocol that lets network administrators centrally manage and automate the assignment of IP addresses on a network. DHCP is enabled by default. Although a DHCP server is mostly used to set an IP address dynamically, it is also possible to use it to set a static, known IP address for a particular MAC address.

### **Note:**

DHCP should only be enabled if using dynamic IP address notification (see below), or if your DHCP server can update a DNS server, which then allows you to access the AXIS Q7404 by name (host name). If DHCP is enabled and you cannot access the unit, you may have to reset it to the factory default settings and then perform the installation again.

**Use the following IP address -** To use a static IP address for the AXIS Q7404, check the radio button and then make the following settings:

- IP address Specify a unique IP address for your AXIS Q7404. (To check if the IP address you intend to use is available or not, click the Test button)
- Subnet mask Specify the mask for the subnet the AXIS Q7404 is located on
- Default router Specify the IP address of the default router (gateway) used for connecting devices attached to different networks and network segments.

### <span id="page-34-6"></span>**IPv6 Address Configuration**

Check the box to enable IPv6. Other settings for IPv6 are configured in the network router.

### **Services**

<span id="page-34-0"></span>**Enable ARP/Ping setting of IP address -** The IP address can be set using the ARP/Ping method (for instructions, see the Installation Guide supplied with the product), which associates the unit's MAC address with an IP address. Check this box to enable the service. Leave disabled to prevent unintentional resetting of the IP address.

### **Notes:**

- The ARP/Ping service is automatically disabled two minutes after the unit is started, or as soon as an IP address is set.
- Pinging the unit is still possible when this service is disabled.

<span id="page-34-1"></span>**AXIS Internet Dynamic DNS Service** - Use the AXIS Internet Dynamic DNS service to assign a host name for easy access to your video encoder. Click **Settings** to register the video encoder with the Axis Internet Dynamic DNS service, or to modify the existing settings (requires access to the Internet). The domain name currently registered at the Axis Internet Dynamic DNS Service for your product can at any time be removed. For more information, please refer to the online help  $\bullet$  and www.axiscam.net

### **Advanced TCP/IP Settings**

### <span id="page-34-2"></span>**DNS Configuration**

DNS (Domain Name Service) provides the translation of host names to IP addresses on your network.

**Obtain DNS server address via DHCP -** Automatically use the DNS server settings provided by the DHCP server. Click the **View** button to see the current settings.

**Use the following DNS server address -** Enter the desired DNS server by specifying the following:

- <span id="page-34-4"></span>• **Domain name** – Enter the domain(s) to search for the host name used by the video encoder. Multiple domains can be separated by semicolons (;). The host name is always the first part of a Fully Qualified Domain Name, for example, myserver is the host name in the Fully Qualified Domain Name myserver.mycompany.com where mycompany.com is the Domain name.
- <span id="page-34-3"></span>• **DNS servers** – Enter the IP addresses of the primary, and secondary DNS servers. **Note:** This is not mandatory with regard to secondary DNS servers.

### <span id="page-35-2"></span>**NTP Configuration**

**Obtain NTP server address via DHCP -** Check this radio button to automatically look up and use the NTP server settings as provided by DHCP. Click the **View** button to see the current settings.

**Use the following NTP server address - T**o use manual settings, check this radio button and enter the host name or IP address of the NTP server.

### <span id="page-35-1"></span>**Host Name Configuration**

The video encoder can be accessed using a host name, instead of an IP address. The host name is usually the same as the assigned DNS Name.

For more information see the online help  $\bigcirc$ 

### **Link-Local IPv4 Address**

<span id="page-35-3"></span>This is enabled by default and assigns the video encoders an additional IP address for use with UPnP**™**. The video encoder can have both a Link-Local IP and a static/DHCP-supplied IP address at the same time – these will not affect each other.

### **HTTP and HTTPS**

The default HTTP/HTTPS port numbers (80 and 443 respectively) can be changed to any port within the range 1024-65535. This is useful for simple security port mapping, for example.

### <span id="page-35-0"></span>**NAT traversal (port mapping) for IPv4**

A broadband router allows devices on a private network (LAN) to share a single connection to the Internet. This is done by forwarding network traffic from the private network to the "outside", that is, the Internet. Security on the private network (LAN) is increased since most broadband routers are pre-configured to stop attempts to access the private network (LAN) from the public network/Internet.

Use **NAT traversal** when your video encoder is located on an intranet (LAN) and you wish to make it available from the other (WAN) side of a NAT router. With NAT traversal properly configured, all HTTP traffic to an external HTTP port in the NAT router is forwarded to the video encoder.

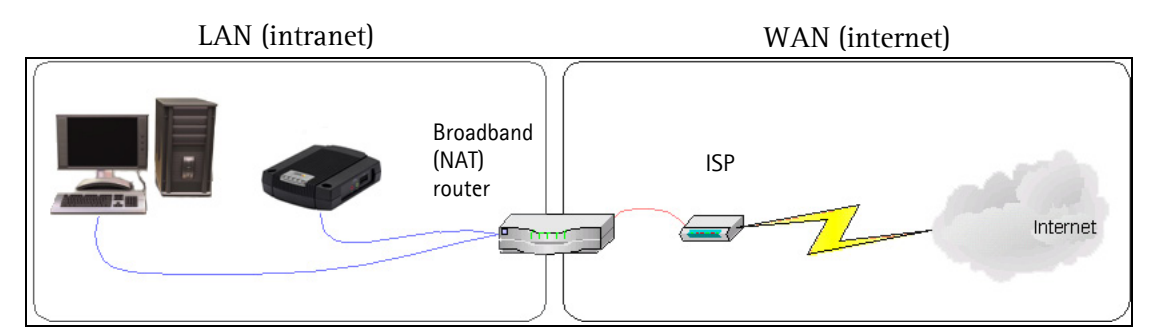

**Notes:**

- For NAT traversal to work, this must be supported by the broadband router. The router must also support UPnP™. • The broadband router has many different names: "NAT router", "Network router", Internet Gateway", "Broadband
- sharing device" or "Home firewall" but the essential purpose of the device is the same.

**Enable/Disable -** When enabled, the video encoder attempts to configure port mapping in a NAT router on your network, using UPnP™. Note that UPnP™ must be enabled in the video encoder (see **System Options > Network > UPnP**).

**Use manually selected NAT router -** Select this option to manually select a NAT router and enter the IP address for the router in the field provided.

If a router is not manually specified, the video encoder automatically searches for NAT routers on your network. If more than one router is found, the default router is selected.

**Alternative HTTP port -** Select this option to manually define an external HTTP port. Enter the port number in the field provided. If no port is entered here a port number is automatically selected when NAT traversal is enabled.

**Notes:**

- An alternative HTTP port can be used/be active even if NAT traversal is disabled. This is useful if your NAT router does not support UPnP and you need to manually configure port forwarding in the NAT router.
- If you attempt to manually enter a port that is already in use, another available port is automatically selected.
- When the port is selected automatically it is displayed in this field. To change this enter a new port number and click Save.

### <span id="page-36-0"></span>**FTP**

The FTP server running in the video encoder enables the upload of new firmware, and user applications. Check the box to enable the service.

### <span id="page-36-2"></span>**RTSP**

The RTSP protocol allows a connecting client to start an H.264 stream. Check the box to enable the server and enter the RTSP port number to use. The default setting is 554. Note that H.264 video streams will not be available if this service is not enabled.

### <span id="page-36-4"></span>**SOCKS**

SOCKS is a networking proxy protocol. The video encoder can be configured to use a SOCKS server to reach networks on the other side of a firewall/proxy server. This functionality is useful if the video encoder is located on a local network behind a firewall, and notifications, uploads, alarms, and such need to be sent to a destination outside the local network (such as the Internet). See the online help  $\bullet$  for more information.

### <span id="page-36-1"></span>**QoS (Quality of Service)**

Quality of Service (QoS) guarantees a certain level of a specified resource to selected traffic on a network. Quality can be defined as a maintained level of bandwidth, low latency and no packet losses. The main benefits of a QoS-aware network can be summarized as:

- The ability to prioritize traffic and thus allow critical flows to be served before flows with lesser priority.
- Greater reliability in the network, thanks to the control of the amount of bandwidth an application may use, and thus control over bandwidth races between applications.

The QoS in Axis network video products marks the data packets for various types of network traffic originating from the product. This makes it possible for network routers and switches to reserve a fixed amount of bandwidth for these types of traffic. The video encoders mark the following types of traffic:

- Live video
- Live audio (Channel 1)
- Event/alarm
- Management network traffic

**QoS Settings -** For each type of network traffic supported by your Axis network video product, enter a DSCP (Differentiated Services Codepoint) value. This value is used to mark the traffic's IP header. When the marked traffic reaches a network router or switch, the DSCP value in the IP header tells the router or switch the type of treatment to apply to this type of traffic, for example, how much bandwidth to reserve for it. Note that DSCP values can be entered in decimal or hex form, but saved values are always shown in decimal.

<span id="page-36-3"></span>For more information on Quality of Service, please see the Axis support web at www.axis.com/techsup

### **SMTP (email)**

Enter the host names (or IP addresses) and port numbers for your primary and secondary mail servers in the fields provided, to enable the sending of notifications and image email messages from the video encoder to predefined addresses via SMTP.

If your mail server requires authentication, check the box for **Use authentication to log in to this server** and enter the necessary information. See the online help  $\bullet$  for more information.

### <span id="page-37-8"></span>**SNMP**

The Simple Network Management Protocol (SNMP) allows remote management of network devices. Depending on the level of security required, select the version of SNMP to use. The three levels of security are:

- SNMP V1 includes no security.
- SNMP V2c uses very simple security. The community name can be specified as a password for read or read/write access to all supported SNMP objects. The community is the group of network devices using SNMP.
- <span id="page-37-9"></span>• SNMP V3 – provides encryption and secure passwords. HTTPS must be enabled.

### **UPnP™**

The video encoder includes support for UPnP™. UPnP™ is enabled by default, and the video encoder then is automatically detected by operating systems and clients that support this protocol.

### **RTP/H.264**

<span id="page-37-7"></span>These settings are the RTP port range, and the IP addresses port numbers (video and audio), and Time-To-Live value used for multicasting. Only certain IP addresses and port numbers should be used for multicast streams. For more information, please see the online help  $\bigcirc$ .

### <span id="page-37-2"></span>**Bonjour**

The video encoder includes support for Bonjour. Bonjour is enabled by default, and the video encoder is automatically detected by operating systems and clients that support this protocol.

### <span id="page-37-5"></span><span id="page-37-0"></span>**Ports & Devices**

### <span id="page-37-1"></span>**I/O Ports**

The AXIS Q7404 has 2 configurable input/output ports per video channel.

Select the port direction (**Input** or **Output**) from the drop-down list. The ports can be given descriptive names and their **Normal state** can be configured as **Open circuit** or **Grounded circuit**.

<span id="page-37-3"></span>See also the online help and *Unit connectors*, on page 41.

### **COM Port**

<span id="page-37-6"></span>The AXIS Q7404 has one RS-485/RS-422 serial port for each video channel. The ports support the following modes:

**Generic TCP/IP -** Allows the video encoder to receive data and send commands via TCP/IP.

**Generic HTTP -** Allows the video encoder to receive data and send commands via HTTP.

**Daisy Chain HTTP -** Select this mode if the HTTP applications are connected in a daisy chain. The daisy chain should be connected to serial port 1.

**Pan Tilt Zoom -** Used for control of a PTZ device. The PTZ device requires a driver. See *[Installing PTZ devices,](#page-25-3)* on page 26 for more information. Drivers can be downloaded from www.axis.com

<span id="page-37-4"></span>**Daisy Chain PTZ -** Select this mode if the PTZ devices are connected in a daisy chain. The daisy chain should be connected to serial port 1. See *[Daisy chain PTZ,](#page-26-1)* on page 27.

See also *[Unit connectors,](#page-40-1)* on page 41.

## <span id="page-38-0"></span>**Maintenance**

<span id="page-38-4"></span>**Restart -** The video encoder is restarted without changing any setting.

<span id="page-38-5"></span>**Restore -** The unit is restarted and most current settings are reset to factory default values. The settings that do not reset are:

- the boot protocol (DHCP or static)
- the static IP address
- the default router
- the subnet mask
- the product interface language
- the system time
- IEEE 802.1X settings

<span id="page-38-2"></span>**Default -** The default button should be used with caution. Pressing this returns the video encoder's settings to the factory default values (including the IP address).

<span id="page-38-8"></span>**Upgrade Server -** See *[Upgrading the firmware,](#page-43-3)* on page 44.

## <span id="page-38-7"></span><span id="page-38-1"></span>**Support**

### **Support Overview**

The **Support Overview** page provides valuable information on troubleshooting and contact information, should you require technical assistance.

### **System Overview**

**System Overview** is an overview of the video encoder's status and settings. Information that can be found here includes the video encoder's firmware version, IP address, security, event and image settings and recent log items. Many of the captions are also links to the proper **Setup page** to conveniently make adjustments in the video encoder's settings.

### <span id="page-38-3"></span>**Logs & Reports**

When contacting Axis support, please be sure to provide a valid Server Report with your query. The Access Log is automatically included in the server report.

### **Information**

<span id="page-38-6"></span>The **Server Report** and **Parameter List** may prove useful when troubleshooting a problem or when contacting the Axis support.

- **System Log** Provides information about system events.
- **Access Log** By default, the Access Log lists all failed attempts to access the video encoder but can be configured to list all connections to the video encoder, whether successful or not. Go to **Support > Logs & Reports > Configuration**  and select the desired level of information from the list. See below for more information. The Access Log is useful for various purposes such as tracking all access to the video encoder, simple web attraction tracking, system analysis and troubleshooting.
- **Server Report** Provides information about the server status and should always be included when requesting support.
- **Parameter List** Shows the unit's parameters and their current settings.
- **Connection List** Lists all clients that are currently accessing video and audio. It is also used for system analysis and troubleshooting.

### **Configuration**

From the drop-down lists, select the size and level of information to be added to the **System Log** and **Access Log** files.

The default information level for the Access Log is set to Critical & Warnings, i.e. failed connections. However, in an error situation and when requesting support, set it to the highest information level Critical & Warnings & Info.

For the **Log Level for Email**, select from the drop-down list the level of information to send as email and enter the destination email address.

## <span id="page-39-0"></span>**Advanced**

### <span id="page-39-8"></span>**Scripting**

Scripting is an advanced function that enables you to customize and use scripts. This function is a very powerful tool.

### **Caution!**

Improper use may cause unexpected behavior or even cause loss of contact with the unit. If a script does cause problems, reset the unit to its factory default settings.

**Axis strongly recommends that you do not use this function unless you understand the consequences.** Note that Axis support does not provide assistance for problems with customized scripts.

<span id="page-39-6"></span>For more information, please visit the Developer pages at www.axis.com

### **File Upload**

Files (e.g. web pages and images) can be uploaded to the AXIS Q7404 and used as custom settings. Uploaded files are accessed through http://<ip address>/local/<user>/<file name> where <user> is the selected user access group (viewer, operator or administrator for the uploaded file.

### <span id="page-39-7"></span>**Plain Config**

Plain Config is for the advanced user with experience of Axis video encoder configuration. All parameters can be set and modified from this page. Help is available from the standard help pages.

### <span id="page-39-1"></span>**About**

Here you can find basic information about your video encoder. You can also view third party software licenses.

### <span id="page-39-5"></span><span id="page-39-3"></span><span id="page-39-2"></span>**Resetting to the Factory Default Settings**

To reset one video input to the original factory default settings, go to the **System Options > Maintenance** web page (as described in *[Maintenance,](#page-38-0)* on page 39).

To reset all parameters in all four video channels (including all four IP addresses) use the **Control button** on the side of the video encoder (see *[Overview,](#page-4-2)* on page 5) as described below:

### <span id="page-39-4"></span>**Using the Control Button**

To reset all four video channels to the factory default settings with the Control Button:

- 1. Disconnect the power adapter.
- 2. Press and hold the Control button while reconnecting the power.
- 3. Keep the Control button pressed until the four **Status Indicators** change to amber (this may take up to 15 seconds).
- 4. Release the Control button.
- 5. When the four Status Indicators change to green (which may take up to 1 minute), the process is complete and the video encoder has been reset.

The unit now has the default IP addresses 192.168.0.90 for channel 1, 192.168.0.91 for channel 2, 192.168.0.92 for channel 3 and 192.168.0.93 for channel 4.

**Note:**

For other methods of setting the IP address, please refer to the Installation Guide that accompanies the product, or download a copy from www.axis.com

**41**

## <span id="page-40-1"></span><span id="page-40-0"></span>**Unit connectors**

**Network connector -** RJ-45 Ethernet connector. Shielded Cat-5e or Cat-6 cables are recommended.

**Power connector -** Power input. Use the supplied power adapter or an external power supply 8-20V DC, max. 16.1W.

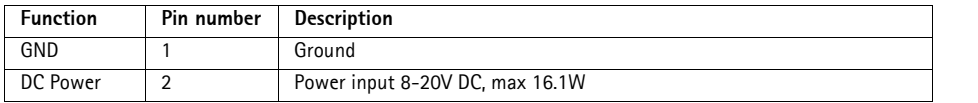

**Video inputs -** AXIS Q7404 supports four video sources (VIDEO 1 - VIDEO 4). Each video input is terminated using a coax/BNC connector. Use a 75 ohm coaxial video cable; recommended maximum length is 250 meters (800 feet).

### **Note:**

If the video source is to be connected in parallel with other equipment using a BNC T adaptor, disable the input termination by setting the 75 ohm termination switch to OFF. Failure to do so may cause reduced image quality.

**Audio connectors -** AXIS Q7404 has two audio connectors connected to video channel 1:

- Audio in 3.5 mm input for a mono microphone, or a line-in mono signal (left channel is used from a stereo signal).
- Audio out 3.5 mm output (line level) that can be connected to a public address (PA) system or an active speaker with a built-in amplifier. A pair of headphones can also be attached. A stereo connector must be used for the audio out.

<span id="page-40-2"></span>**I/O terminal connector -** Used in applications for e.g. motion detection, event triggering, time lapse recording and alarm notifications. The AXIS Q7404 has 2 configurable inputs/outputs per video channel. These provide the physical interface to:

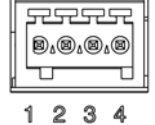

- Digital output For connecting external devices such as relays and LEDs. Connected devices can be activated by VAPIX®, output buttons on the **Live View** page or by an **Event Type**. The output will show as active (shown under **Events > Port Status**) if the alarm device is activated.
- Digital input An alarm input for connecting devices that can toggle between an open and closed circuit, for example: PIRs, door/window contacts, glass break detectors, etc. When a signal is received the **state** changes and the input becomes active (shown under **Events > Port Status**).

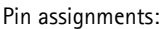

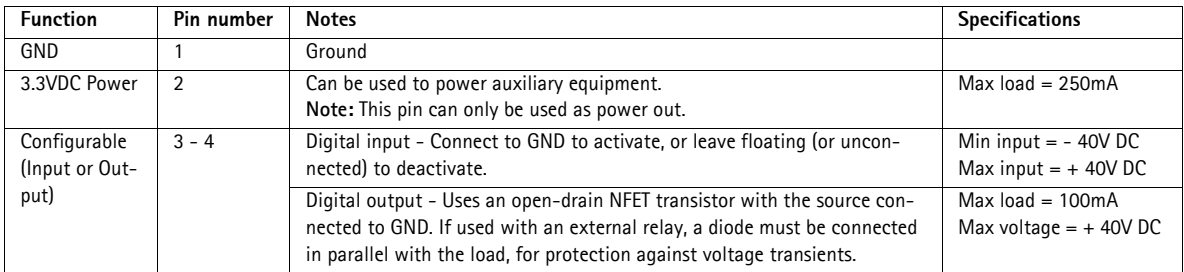

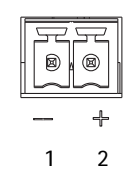

The following connection diagram gives an example of how to connect an auxiliary device to the AXIS Q7404.

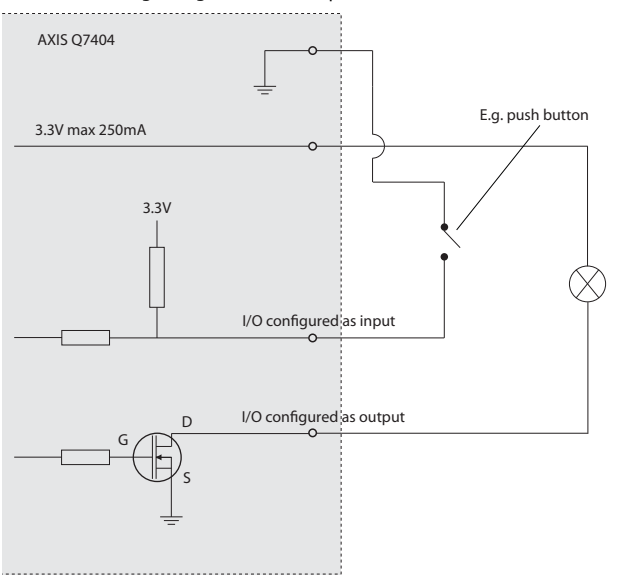

**RS-485/RS-422 connector -** For each video channel, AXIS Q7404 has two 2-pin terminal blocks for the RS-485/RS-422 serial interface used to control auxiliary equipment, e.g. PTZ devices.

<span id="page-41-0"></span>The RS-485/RS-422 serial port can be configured in the following port modes:

- Bidirectional RS-485 half-duplex port for data transmission using two wires, one combined RX/TX pair.
- Bidirectional RS-485 full-duplex port for data transmission using four wires, one RX pair and one TX pair.
- Unidirectional RS-422 port for transmitting or receiving data using two wires, RX- or TX pair.
- Bidirectional RS-422 full-duplex port for data transmission (point-to-point) using four wires, one RX pair and one TX pair.

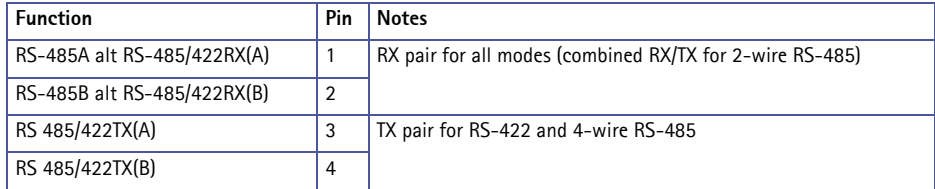

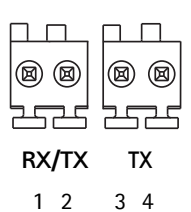

## <span id="page-42-0"></span>**LED indicators**

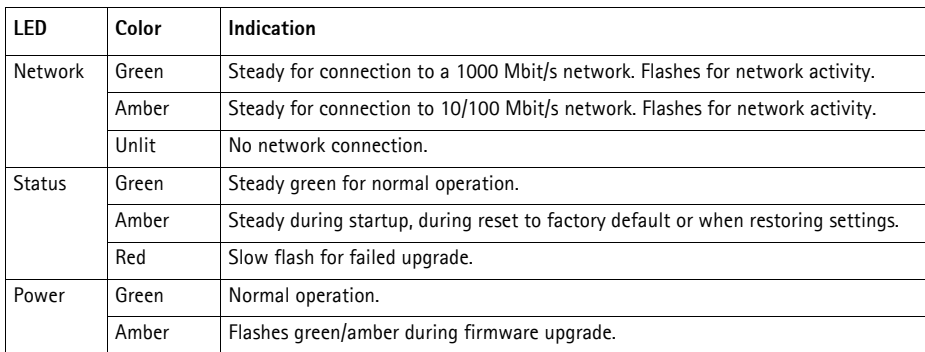

**Note:**

AXIS Q7404 has four Status LED indicators, one for each video channel. The indicators are ordered as follows (from left to right): Power, Status 1, Status 2, Status 3, Status 4, Network.

## <span id="page-43-6"></span><span id="page-43-0"></span>**Troubleshooting**

### <span id="page-43-1"></span>**Checking the firmware**

Firmware is software that determines the functionality of the video encoder. One of your first actions when troubleshooting a problem should be to check the current firmware version. The latest version may contain a correction that fixes your particular problem. The current firmware version in your encoder can be seen on the page **Setup > Basic Setup** or under **About.**

## <span id="page-43-3"></span><span id="page-43-2"></span>**Upgrading the firmware**

When you upgrade your encoder with the latest firmware from Axis Web site, your encoder receives the latest functionality available. Always read the upgrade instructions and Release Notes available with each new release, before upgrading the firmware.

### **Note:**

Preconfigured and customized settings are saved when the firmware is upgraded (providing the features are available in the new firmware) although this is not guaranteed by Axis Communications.

- 1. Save the firmware file to your computer. The latest version of the firmware is available free of charge from the Axis website at **www.axis.com/techsup**
- 2. Go to **Setup > System Options > Maintenance** in the encoder's web pages.
- 3. In the **Upgrade Server** section, browse to the desired firmware file on your computer. Click **Upgrade**.

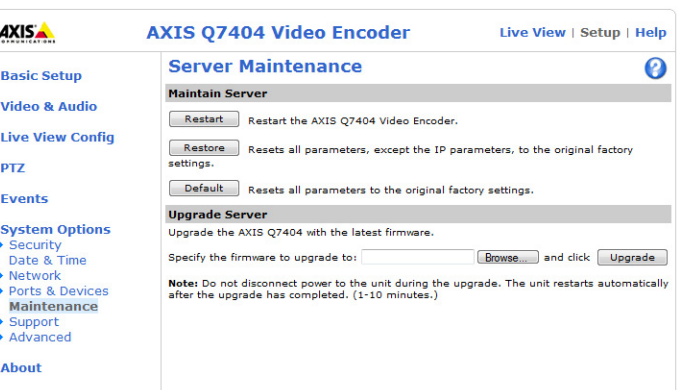

**Notes:**

After starting the upgrade process, always wait at least 5-10 minutes

before restarting the encoder, even if you suspect the upgrade has failed.

- Your dealer reserves the right to charge for any repair attributable to faulty upgrading by the user.
- <span id="page-43-5"></span><span id="page-43-4"></span>• The AXIS Camera Management software tool can be used for multiple upgrades. Please see the Axis website at www.axis.com for more information.

### **Emergency Recovery Procedure**

If power or the network connection to the encoder is lost during the upgrade, the process fails and the unit becomes unresponsive. A flashing red Status LED indicates a failed upgrade. To recover the unit, follow the steps below. The serial number is found on the label attached to the bottom of the encoder.

1. **UNIX/Linux** - From the command line, type the following: arp -s <IP address of encoder> <serial number> temp ping -s 408 <IP address of encoder>

**Windows** - From a command/DOS prompt, type the following: arp -s <IP address of encoder> <serial number> ping -l 408 -t <IP address of encoder>

**Note:**

To use the ARP command on Windows Vista, right-click the command prompt icon and select Run as administrator.

- 2. If the unit does not reply within a few seconds, restart it and wait for a reply. Press CTRL+C to stop Ping.
- 3. Open a browser and type in the encoder's IP address. In the page that appears, use the **Browse** button to select the upgrade file to use, for example, axisq7404.bin. Then click the Load button to restart the upgrade process.
- 4. After the upgrade is complete (1-10 minutes), the unit automatically restarts and shows a steady green on the Power and Status LEDs and flashing green or amber on the Network LED.
- 5. Reinstall the encoder, referring to the installation guide.

If the emergency recovery procedure does not get the encoder up and running again, please contact Axis support at www.axis.com/techsup/

### <span id="page-44-0"></span>**Axis Support**

If you contact Axis Support, please provide a Server Report and a detailed description of the problem to help us solve your problem expediently.

The **Server Report** contains important information about the server and its software, as well as a list of the current parameters. The Access Log is included in the Server Report. Go to **Setup > System Options > Support > Support Overview** to generate a Server Report.

## <span id="page-45-0"></span>**Symptoms, possible causes, and remedial action**

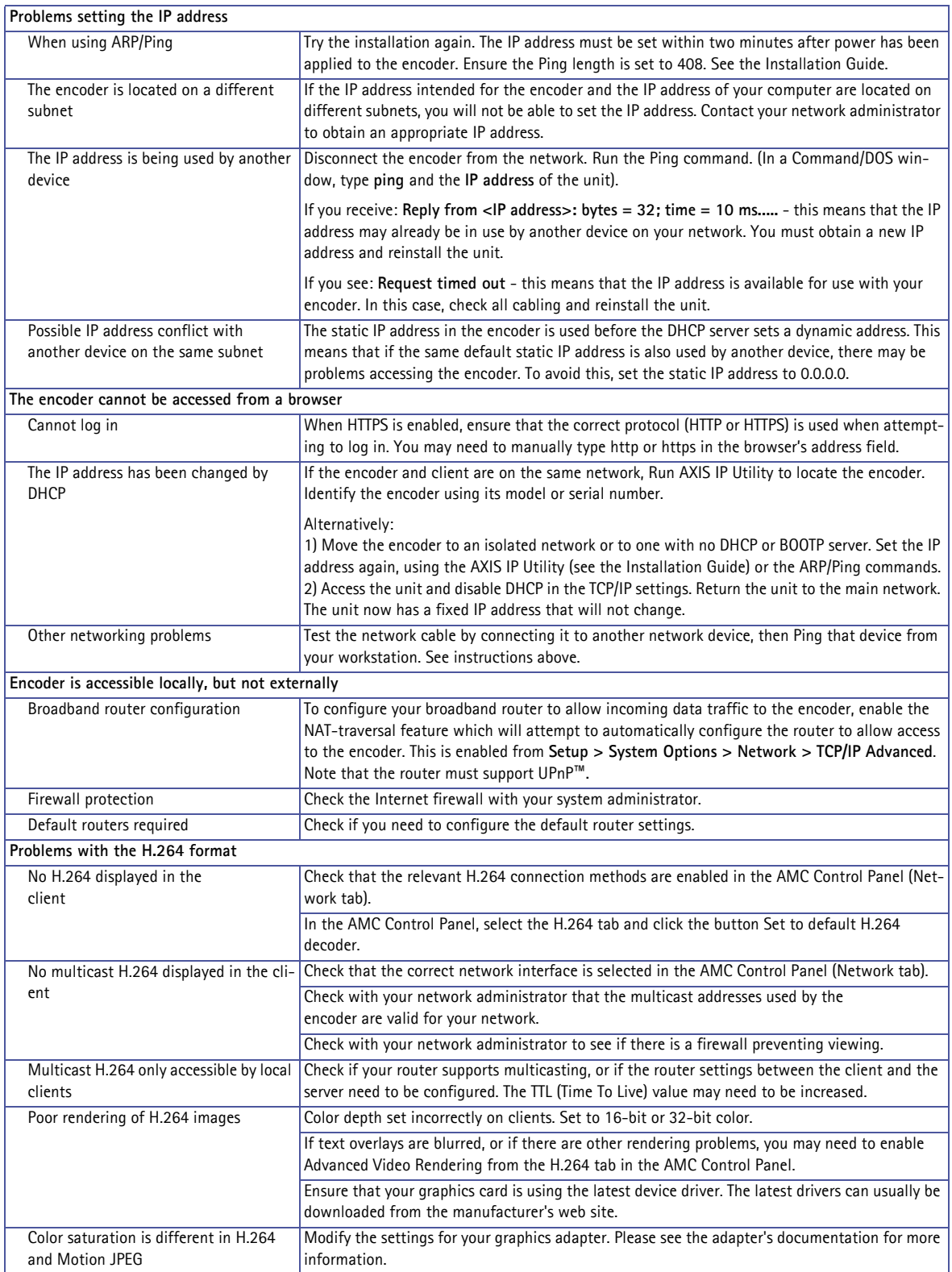

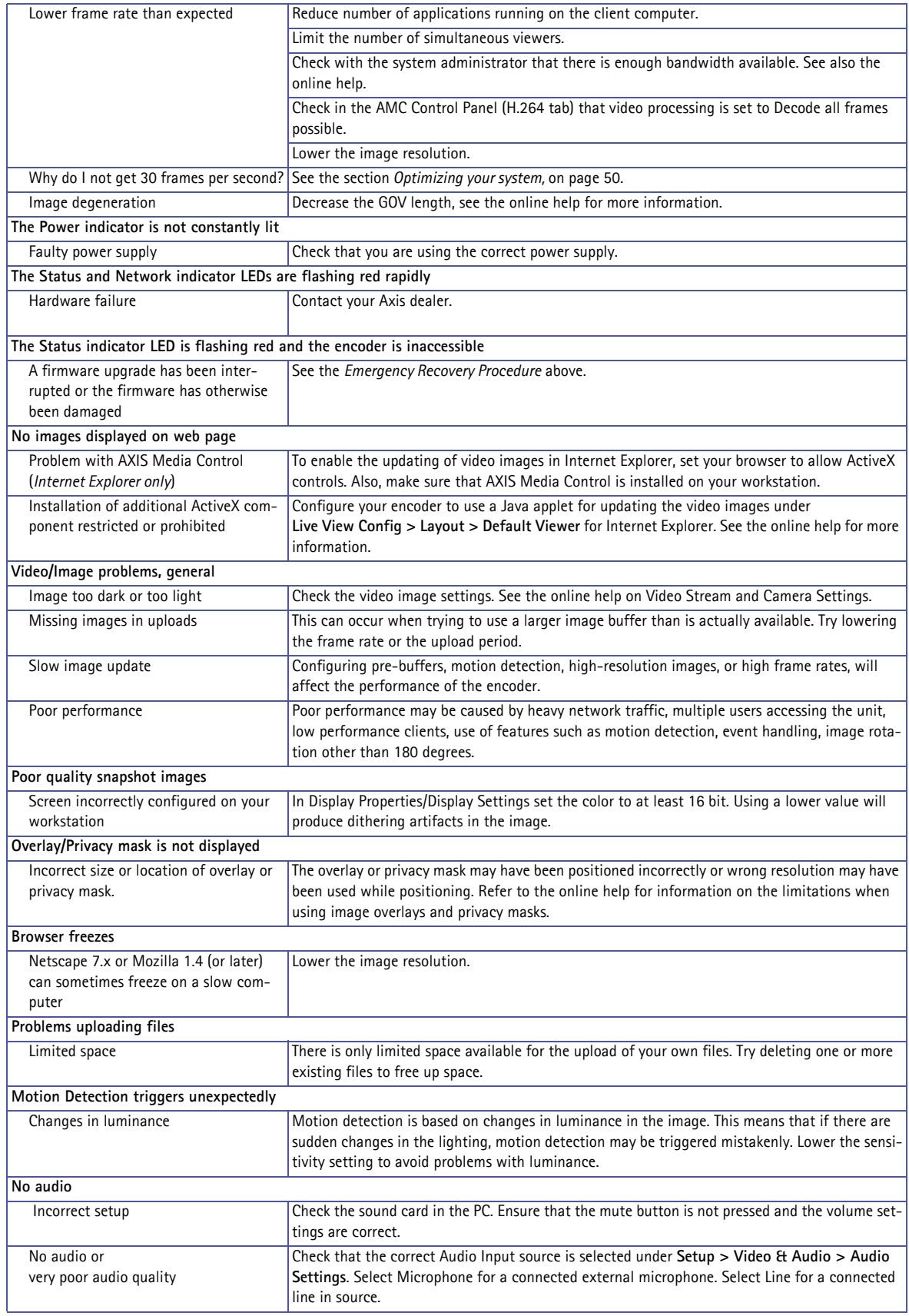

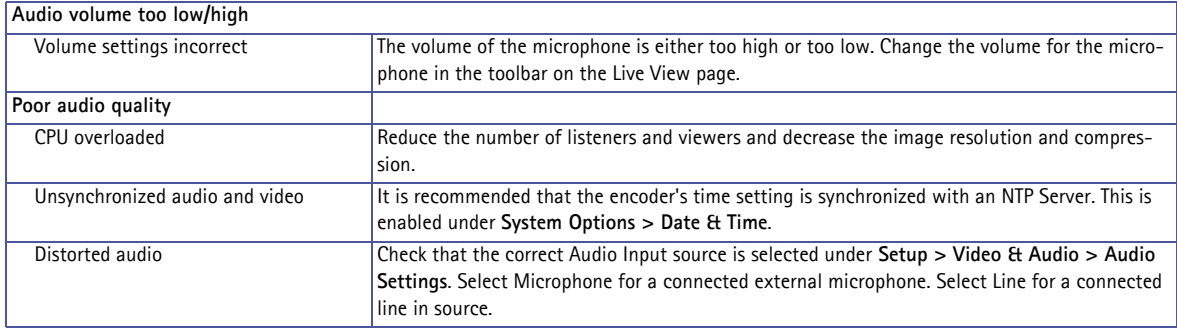

For further assistance, please contact your reseller or see the support pages on Axis website at www.axis.com/techsup

# <span id="page-48-1"></span><span id="page-48-0"></span>**Technical Specifications**

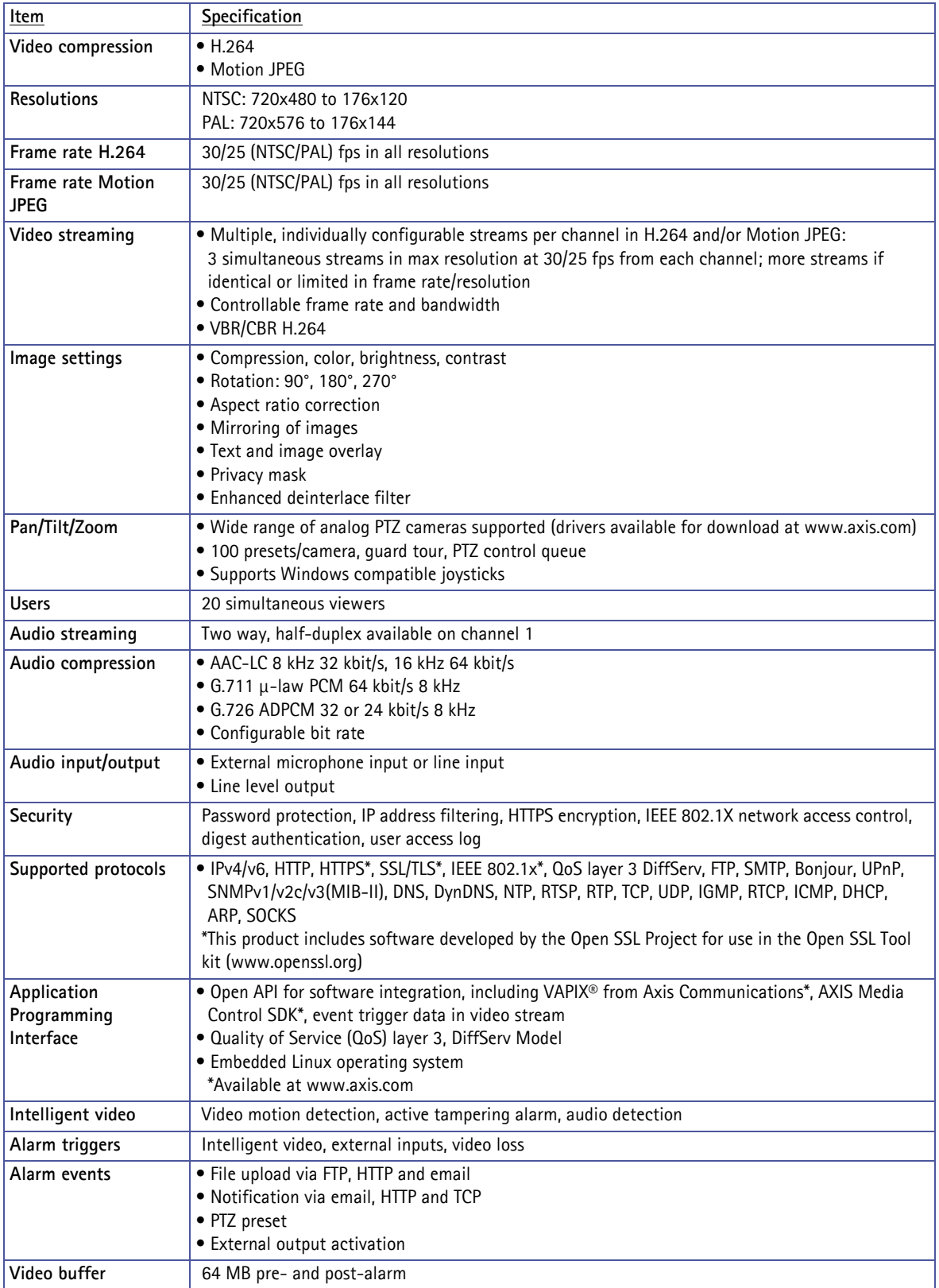

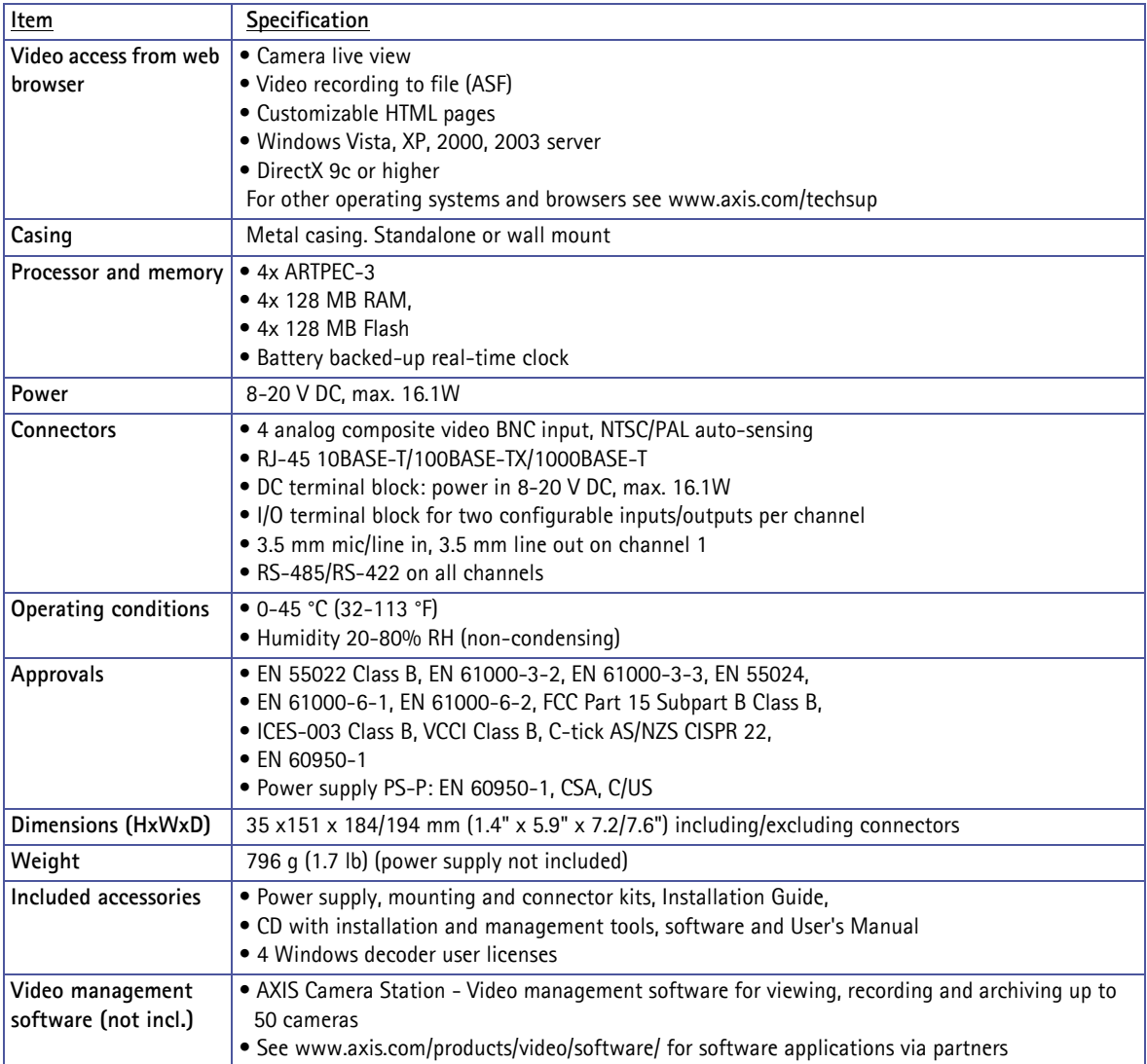

### <span id="page-49-0"></span>**General performance considerations**

When setting up your system, it is important to consider how various settings and situations will affect performance. Some factors affect the amount of bandwidth (the bit rate) required, others can affect the frame rate, and some will affect both. If the load on the CPU reaches its maximum, this will also affect the frame rate.

The following factors are among the most important to consider:

- High image resolutions and/or lower compression levels result in larger images. Bandwidth affected.
- Access by large numbers of Motion JPEG and/or unicast H.264 clients. Bandwidth affected.
- Simultaneous viewing of different streams (resolution, compression, etc.) by different clients. Bandwidth affected.
- Heavy usage of event settings affects the CPU load. Frame rate affected.
- Heavy network utilization due to poor infrastructure. Bandwidth affected
- Viewing on poorly performing client PC lowers perceived performance. Frame rate affected.

### <span id="page-49-2"></span><span id="page-49-1"></span>**Optimizing your system**

To see the bandwidth and frame rate currently required by the video stream, the video encoder provides a tool that can be used to display these values directly in the video image.

## **AXIS Q7404 - Technical Specifications**

To do this, special format strings are added as part of a text overlay. Simply add **#r** (average frame rate in fps) and/or **#b** (average bandwidth in Kbps) to the overlay.

For detailed instructions, please see the online help for **Video & Image > Text Overlay Settings**, and the help for **File Naming & Date/Time Formats**.

### **Important!**

- The figures displayed here are the values as delivered by the server. If other restrictions are currently in force, (e.g. bandwidth limitation) these values might not correspond to those actually received by the client.
- For Motion JPEG, these values will only be accurate as long as no frame rate limit has been specified.

 $\overline{r}$ 

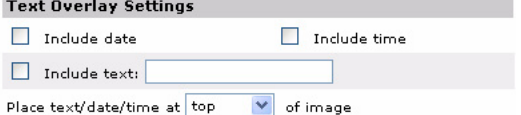

# <span id="page-51-0"></span>**Glossary**

**Active Speaker -** A speaker with a built-in power amplifier.

**ActiveX -** A control (or set of rules) used by a browser. ActiveX controls are often downloaded and installed automatically as required.

**Advanced Audio Coding (AAC) -** is an audio codec that is at the core of the MPEG-4, 3GPP and 3GPP2 specifications, and is used for Internet, wireless and digital broadcast audio. AAC combines high quality audio encoding with a small file size.

**AMC (AXIS Media Control) -** The control required for viewing video images in Internet Explorer. Installs automatically on first use.

**ARP (Address Resolution Protocol) -** Used to associate an IP address to a hardware MAC address. A request is broadcast on the local network to find out what the MAC address is for the IP address.

**ARTPEC (Axis Real Time Picture Encoder) -** Used for image compression.

**Aspect ratio -** A ratio of width to height in images. A common aspect ratio used for television screens and computer monitors is 4:3. High-definition television (HDTV) uses an aspect ratio of 16:9.

**BOOTP -** A protocol that can automatically configure a network device (give it an IP address).

**Bonjour -** Also known as zero-configuration networking, Bonjour enables automatic discovery of computers, devices, and services on IP networks. Bonjour allows devices to automatically discover each other without the need to enter IP addresses or configure DNS servers. Bonjour is developed by Apple Computer Inc.

**CGI (Common Gateway Interface) –** A set of rules (or a program) that allows a Web Server to communicate with other programs.

**Client/Server -** Describes the network relationship between two computer programs, in which one, the client, makes a service request from another - the server.

**DC-Iris -** This special type of iris is electrically controlled by the Axis camera, to automatically regulate the amount of light allowed to enter.

**dB (Decibels) -** A unit to measure sound level changes. A 3dB change is the smallest level change we can hear. A 3dB change is actually twice or half the audio power level. A gain of 0dB will leave the signal level unchanged.

**De-interlacing -** De-interlacing is the process taking a stream of interlaced frames and converting it to a stream of progressive frames.

**DSL (Digital Subscriber Line) –** A means of transferring data via standard phone lines.

**Ethernet -** A widely used networking standard.

**ETRAX -** Axis' own microprocessor.

**Firewall -** A virtual barrier between a LAN (Local Area Network) and other networks, e.g. the Internet.

**FTP (File Transfer Protocol) –** Used for the simple transfer of files to and from an FTP-server.

**Full-duplex -** Transmission of data, e.g. audio, in two directions simultaneously.

**G.711 -** G.711 is the international standard for encoding telephone audio on 64 kbps channel. It is a pulse code modulation (PCM) scheme operating at 8 kHz sample rate.

**G.726 -** Frequently used speech-compression algorithm in telecommunications due to its high perceived speech quality and low resource requirements.

**H.264** - Also known as MPEG-4 Part 10. This is the new generation compression standard for digital video. H.264 offers higher video resolution than Motion JPEG or MPEG-4 at the same bit rate and bandwidth, or the same quality video at a lower bit rate.

**Half-duplex-** A half-duplex link communicates in one direction at a time only, much like a walkie-talkie. Two way communication is possible, but not simultaneously.

**HTTP (Hypertext Transfer Protocol) -** The set of rules for exchanging files (text, images, sound, video, and other files) on the World Wide Web.

**HTTPS -** An extension to the HTTP protocol to support sending data securely over the World Wide Web.

**Intranet -** A private network limited to an organization or corporation. Usually closed to external traffic.

**IP (Internet Protocol) –** See TCP/IP.

**IP address -** A unique number used by a computer on the network to allow it to be identified and found.

**ISMA -** Internet Streaming Media Alliance.

**JPEG –** A standard image format, used widely for photographs. Also known as JPG.

**LAN -** A local area network (LAN) is a group of computers and associated devices that typically share common resources within a limited geographical area.

**Linux -** A popular operating system that is "open source" and practically free of charge.

**Local storage -** If a camera or video encoder supports local storage, an SD card can be inserted into the SD card slot to locally record and store a video stream.

**Lux –** A standard unit for light measurement.

**Mbit/s -** Megabits per second. A unit for measuring speeds in networks. A LAN might run at 10 or 100 Mbit/s.

**Motion JPEG -** Delivers a high quality video stream, from which individual images can be extracted and saved.

**MPEG-4 -** A video compression standard that makes good use of bandwidth, and which can provide DVD-quality video streams at less than 1 Mbit/s.

**Multicast -** A bandwidth-conserving technology that reduces bandwidth usage by simultaneously delivering a single stream of information to multiple network recipients.

**PEM (Privacy Enhanced Mail) - An early standard for securing** electronic mail. The PEM-format is often used for representing an HTTPS certificate or certificate request.

**Ping -** A small utility used for sending data packets to network resources to check that they are working and that the network is intact.

**Pre/post alarm image -** The images from immediately before and after an alarm.

**Protocol -** A special set of rules governing how two entities will communicate. Protocols are found at many levels of communication, and there are hardware protocols and software protocols.

**(QoS) Quality of Service -** QoS provides the means to guarantee a certain level of a specified resource to selected traffic on a

network. Quality can be defined as e.g. a maintained level of bandwidth, low latency, no packet losses, etc.

**Router -** A device that determines the next network point to which a packet should be forwarded on its way to its final destination. A router is often included as part of a network switch (see below).

**RTP (Real-Time Transfer Protocol) -** A transfer protocol designed for the delivery of live content, e.g. H.264.

**RTSP (Real Time Streaming Protocol) -** RTSP is a control protocol, and a starting point for negotiating transports such as RTP, multicast and Unicast, and for negotiating codecs. RTSP can be considered a "remote control" for controlling the media stream delivered by a media server. RTSP servers typically use RTP as the protocol for the actual transport of audio/video data.

**Simplex -** In simplex operation, a network cable or communications channel can only send information in one direction; it's a "one-way street".

**SMTP (Simple Mail Transfer Protocol) - The protocol used to** send e-mail across the Internet. SMTP authentication is a way of allowing people outside of a domain to use an SMTP server when sending e-mail.

**SNMP (Simple Network Management Protocol) -** An application layer protocol that facilitates the exchange of management information between network devices. It is part of the Transmission Control Protocol/Internet Protocol (TCP/IP) protocol suite.

**Subnet Mask -** An IP address consists of two components: the network address and the host address. "Subnetting' enables a network administrator to further divide the host part of the address into two or more subnets. The subnet mask identifies the subnet to which an IP address belongs.

**Switch -** A network switch is a device used to connect multiple devices to the network. A switch only transmits data to the device the data is specifically intended for.

**TCP/IP (Transmission Control Protocol/Internet Protocol) -** A suite of network protocols that determine how data is transmitted. TCP/IP is used on many networks, including the Internet. TCP keeps track of the individual packets of information and IP contains the rules for how the packets are actually sent and received.

**UDP (User Datagram Protocol) -** A communications protocol that offers a limited amount of service when messages are exchanged between computers in a network that uses the Internet Protocol (IP). UDP is an alternative to the Transmission Control Protocol (TCP) and, together with IP, is also known as UDP/IP.

**Unicast -** Communication between a single sender and a single receiver over a network. A new connection is established for each new user.

**URL (Uniform Resource Locator) -** An "address" on the network.

**Varifocal -** A varifocal lens provides a wide range of focal lengths, as opposed to a lens with a fixed focal length, which only provides one.

**WAN (Wide-Area-Network) -** Similar to a LAN, but on a larger geographical scale.

**Web server -** A program on a computer that delivers the resources (usually web pages) requested by the web user (the client).

# <span id="page-53-0"></span>**Index**

## **A**

Action [20](#page-19-4) Action Buttons [18](#page-17-1) Administrator [12,](#page-11-2) [32](#page-31-3) Alarm [20,](#page-19-5) [23,](#page-22-2) [41](#page-40-2) ARP/Ping [35](#page-34-0) Audio [11,](#page-10-4) [12,](#page-11-3) [15](#page-14-2) Audio input [15](#page-14-3) Audio mode [15](#page-14-4) Audio output [16](#page-15-0) Audio support [34](#page-33-4) AXIS Internet Dynamic DNS Service [35](#page-34-1) AXIS Media Control (AMC) [8,](#page-7-1) [11](#page-10-3)

## **B**

Basic Setup [32](#page-31-4) Bit Rate [13](#page-12-2) Bonjour [6,](#page-5-2) [38](#page-37-2) Buffer size [22](#page-21-2) Buffers [22](#page-21-3)

## **C**

CGI links [18,](#page-17-2) [31](#page-30-2) Click-in-image [31](#page-30-3) COM ports [38](#page-37-3) Control button [40](#page-39-4)

## **D**

Daisy chain [27,](#page-26-1) [38](#page-37-4) Date & Time [34](#page-33-5) Default [39](#page-38-2) Default Viewer [17](#page-16-2) DNS Configuration [35](#page-34-2) DNS Server [35](#page-34-3) Domain Name [35](#page-34-4)

## **E**

Emergency Recovery [44](#page-43-4) Event Servers [20](#page-19-6) Events [20](#page-19-3)

## **F**

Factory default [40](#page-39-5) File upload [40](#page-39-6) Frame Rate [12](#page-11-4)

FTP [37](#page-36-0) FTP Server [20](#page-19-7)

## **G**

GOV Settings [13](#page-12-3) Guard tour [28](#page-27-2)

## **H**

H.264 [6,](#page-5-3) [10,](#page-9-3) [13](#page-12-4) Host Name [36](#page-35-1) HTTP Server [20](#page-19-8) HTTPS [7,](#page-6-2) [32](#page-31-5)

## **I**

I/O Ports [25,](#page-24-1) [38](#page-37-3) IEEE 802.1X [32](#page-31-6) Installing PTZ devices [26](#page-25-4) IP Address Filtering [32](#page-31-7) IPv4 [35](#page-34-5) IPv6 [35](#page-34-6)

## **L**

Live View Config [17](#page-16-3) Logs & Reports [39](#page-38-3)

## **M**

Motion detection [23](#page-22-3) Motion JPEG [6,](#page-5-4) [10](#page-9-4)

## **N**

NAT traversal [7,](#page-6-3) [36](#page-35-0) Network Settings [34](#page-33-6) NTP Configuration [36](#page-35-2) NTP Server [34](#page-33-7)

## **O**

OSD Menu [29](#page-28-1) Output buttons [8,](#page-7-2) [19](#page-18-0)

## **P**

Plain config [40](#page-39-7) Port Status [25](#page-24-2) Ports & Devices [38](#page-37-5) Post-trigger buffer [22](#page-21-4) Preset positions [27](#page-26-2) Pre-trigger buffer [22](#page-21-5) PTZ control panel [28,](#page-27-3) [31](#page-30-4) PTZ control queue [29,](#page-28-2) [31](#page-30-5) PTZ controls [30](#page-29-2) PTZ devices, installation [26](#page-25-4)

## **Q**

Quality of Service [37](#page-36-1) QuickTime [11,](#page-10-5) [17](#page-16-4)

## **R**

Recovery [44](#page-43-5) Relative and absolute PTZ drivers [30](#page-29-3) Restart [39](#page-38-4) Restore [39](#page-38-5) RS-485/RS-422 [38,](#page-37-6) [42](#page-41-0) RTP [38](#page-37-7) RTSP [37](#page-36-2)

## **S**

Scheduled Event [20,](#page-19-9) [22](#page-21-6) Scripting [40](#page-39-8) Security [32](#page-31-2) Server Report [39](#page-38-6) Server Time [34](#page-33-8) SMTP (email) [37](#page-36-3) SNMP [38](#page-37-8) SOCKS [37](#page-36-4) Specifications [49](#page-48-1) Support [39,](#page-38-7) [45](#page-44-0) System Options [32](#page-31-8)

## **T**

TCP Server [20](#page-19-10) TCP/IP Settings [34](#page-33-9) Time Mode [34](#page-33-10) Trigger buttons [8](#page-7-3) Triggered Event [20](#page-19-11) Troubleshooting [44](#page-43-6)

## **U**

Upgrade Server [39](#page-38-8) UPnP [36,](#page-35-3) [38](#page-37-9) Users [32](#page-31-9)

## **V**

VAPIX [11,](#page-10-6) [19,](#page-18-1) [31](#page-30-6) Video streams [10,](#page-9-5) [12](#page-11-5)

## **W**

Windows Media Player [11](#page-10-7)